# 導入マニュアル

2006年3月 Eスクエア・エボリューション 「Open School Platform」京田辺地域プロジェクト

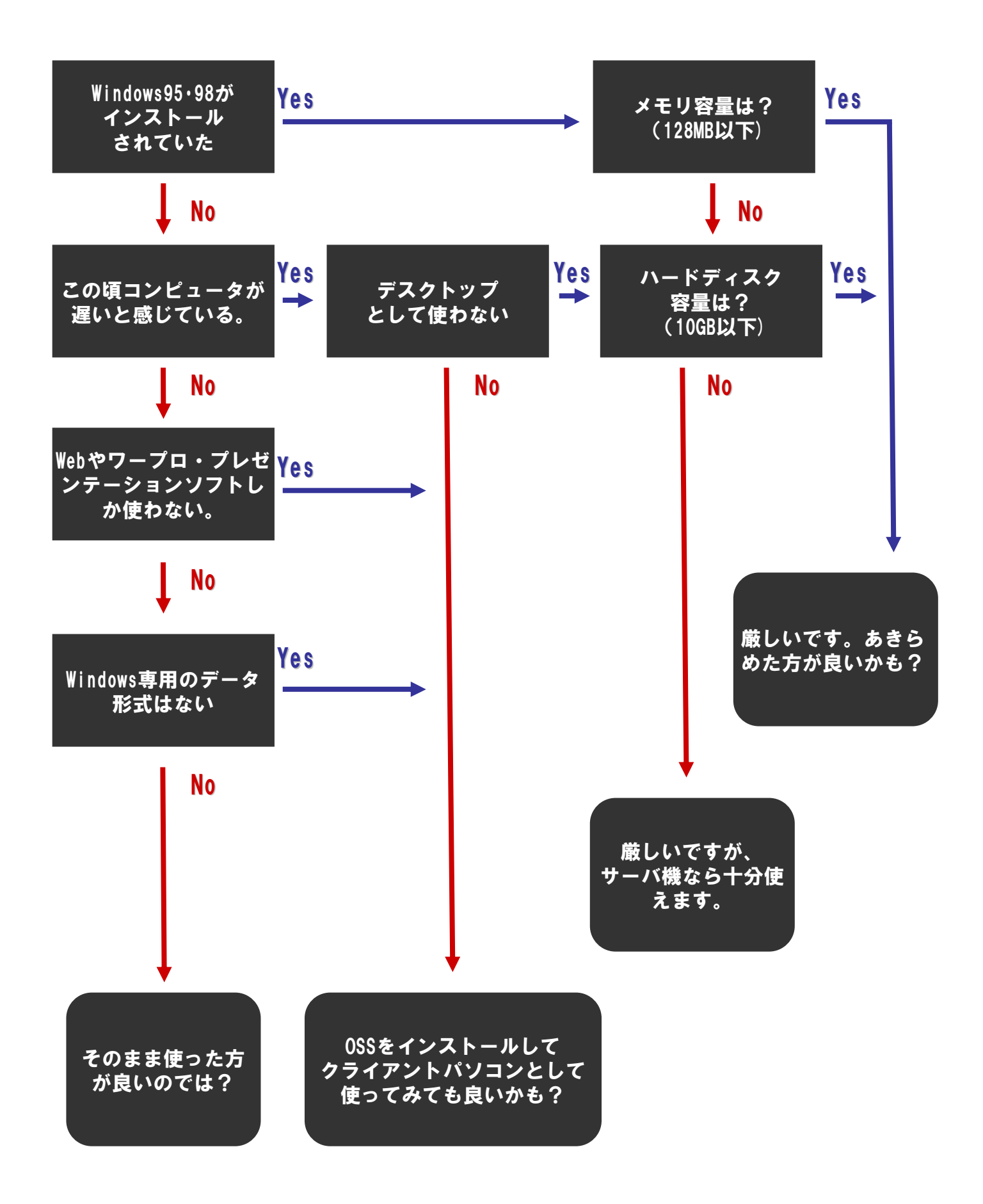

### 1.基本は?

サーバ機にする時は、X Window systemをインストールしない(インストールしても特別な目的が ない限り起動しない)で使う方が良い。なぜならサーバ機として利用する場合には不必要なメモリ やCPU能力を消費するからです。さらに、セキュリティー的にも強固になります(後述)。 ハードディスクの容量があまり少なすぎるとサーバの意味がなく、また不安定になります。

## 2.プロセスは?

サーバ機にする時は、不要なプロセス(Windowsでは「サービス」と呼ぶ)を起動しないことが鉄則 です。通常はディスプレイの電源すら切っておくサーバ機では、GUIは不要なためX Window systemをインストールしません(インストールしても特別な目的がない限り起動しない)。マルチメ ディア機能も不要でしょう。

使わない機能(プロセス)を起動するのは、セキュリティホールにもなるし、サーバの能力を低下 させる原因にもなります。

### 3.ディスクの使い方は?

ディスクはパーティション分けして利用します。OSの基本機能を格納するディレクトリ、サーバ機 能のプログラムを格納するディレクトリ(/usr)、設定データを格納するディレクトリ(/etcなど)、ユー ザデータを格納するディレクトリ(/homeなど)、システムの稼動記録を保存するディレクトリ(/var) など、unixは目的に合わせて格納するディレクトリ名はだいたい決まっています。

そこで、よく変更されるデータが、データが増える場所と、そうでない場所のパーティ ションをあらかじめ分離しておきます。場合によっては、ドライブ自体を複数台に分けておきます。

システムの基本プログラムや、サーバ機能を実行するプログラム、設定データはあまり更新され ません。一方で、ユーザデータや稼動記録は頻繁に更新されるばかりでなく、どんどんと追加され るため増加します。データが膨れ上がった(ディスク容量不足になる)ために、システムが停止する ようなことは避けねばなりません。

そのために、パーティションのサイズを利用方法に合わせて事前に決定する必要がありますし、 特定のディレクトリを専用のパーティションに割り当てておくのです。

よく行われるのは、稼動記録(ログ)が格納される/varディレクトリや、ユーザのデータが入る /homeディレクトリを専用のパーティションに分離しておくことです。

### 4.ログは定期的にチェックする

せっかく運用記録を採取するのであれば、定期的にチェックすべきです。逆にいうと、正常な運用 状況とはどういう状態かを知っておくことが、安定運用の秘訣です。

MRTGで通信トラフィックを常に監視していれば、急にトラフィックが増えれば「何かが起こってい る」、もしくは「起こりそうだ」ということが予想できます。

各種サーバ用プログラム(HTTPサーバや、メールサーバなど)のログに見慣れないメッセージが あれば、googleなどで検索してみるだけでも、大きな事故を予防できるでしょう。

### 5.バックアップは必要

ユーザデータはもとより、設定データや運用ログも定期的にバックアップする必要があります。運 用ログのバックアップがあれば、システムへの不正侵入の記録を発見できるかもしれません。ただ し、不正侵入者が最初にすることは、記録を改ざんしたり削除することであることを考慮に入れて おく必要があります。

### 1. 適材適所で活用を!

OSにはそれぞれ特徴があります。「得意なところ」「不得意なところ」その特徴をよく知って使用す ることが当たり前のことですが大切です。

でもこの当たり前のことがどうもむずかしいのかもしれません。無理矢理、OSSにさせると手間も 時間もかかります。

と!言うことで簡単に得意なところをまとめてみました。ただ主観も入っていますし、また常に状況 は変わりますので(^^)

Windowsが得意なところ

○マルチメディアデータの活用(特に映像系)

○教育に特化したソフト

・成績処理専用ソフト

・問題ソフト

・CAIソフト

○使っている人が多いので、相談できる人が多い(間違った情報も多いときが・・・?)

OSSが得意なところ

○カスタマイズが容易

○セキュリティが強固(パッチファイルを当てないと一緒かな?)

○軽い?(相対的な問題なので・・・・?)

### 2.サポートは? コストは?

サポートですが、これが無いとさすがに普通は使うのは難しいかもしれませんが、自分で勉強す るのが好きな人は楽しいOSです。一般ユーザは、どうもWindowsと使い方が似ているので(GUIの 環境はどれも使い勝手を追求すると似るのかも?)Windowsの操作方法で何かしようとすると「出 来ない」「知らない」「わからない」となることが問題点となるのでしょう。サポートする側がこれを理 解して指導したり、システム構築することで使用する人が増加すると思います。もとより教育におけ るアプリケーションソフト環境は特殊です。

パソコン教室で利用するワープロ、表計算、プレゼンテーションソフト、画像処理ソフトのどれもが 教育専用の看板を掲げた、一般の家電量販店では入手できない製品がインストールされている場 合が多いでしょう。このように、特殊な環境なのですから、この状況をうまく活用すればOSSのアプ リケーションを教育アプリケーションとして利用できるようになるはずです。創意と工夫で、コストパ フォーマンスも良くなっていくのだと思いますが、現在のところサポート費用や新しいソフトウェアの 購入などで思ったよりコストがかかるかもしれません。しかしこれからの時代は、地方行政の時代 であり、また学校独自で方向性を考えないといけないのですから、そのノウハウや技術は決してコ ストに変えられないモノだと思います。

### 3.いろいろあって、だからOSS

ちょっとやってみたくなってOSSを導入しようと思った!なんとなくやってみたかった!勉強のため に!どんな理由でもかまいません、まずは質問できる人を探してください。ネットワークの中のOSS をお使いの住人は、優しい方が多いです。しかしこんな質問の仕方はやめてくださいね! ○何も調べないで、漠然と質問をする。

例:インストール方法を教えてください?

どんな機械にインストールするのか、何に使うのか、どんなディストリビューションか、ぐらいは 書きましょう。でもこの程度の質問なら、探せばすぐにWebで見つかると思います・・・(^^;

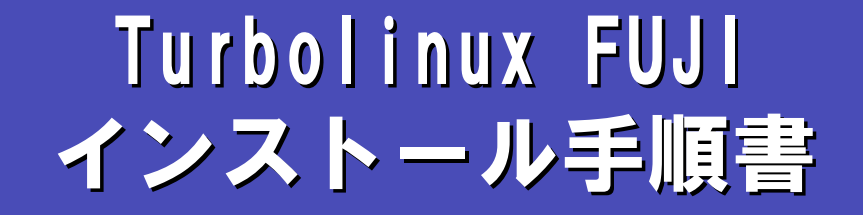

## 0.インストール前の準備(情報収集))

Linuxには、「ディストリビューション」と呼ばれる、いろいろなバリエーションがあります。 今回は、Turboliuxの最新デスクトップ向けバージョンであるTurbolinux FUJIを使用します。 その前に、インストールするパソコンについての基本的な情報を収集しておきましょう。

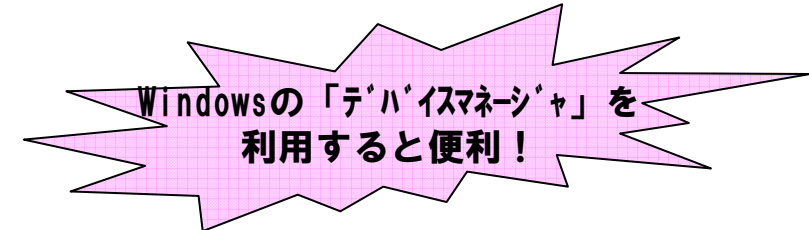

## ハードウェアの環境調査

### •CPU、チップセットなどのマザーボード情報

メーカ製のパソコンでも、「チップセット」「CPU」「バスクロック」は公開されていることが 多いので、マニュアルの「(機器)仕様」を調べておきます。なお、 TurbolinuxではIntelx86 互換PentiumⅢ相当以上(1GHz以上推奨)です。

### •メモリ

パソコンに搭載されているメモリ容量を調べておきます。256MB以上推奨です。

### •ハードディスクドライブ

ディスク容量、インターフェース(IDE規格かSCSI規格か)を調べておきます。5GB以上 のディスク容量が推奨です。

### •CD-ROMドライブ、フロッピードライブ

起動可能なCD-ROM装置がなければ、フロッピーから起動してインストールデータを CD-ROMから読み込むというなど、インストール方式に工夫が必要になります。

### •グラフィックスカード(ビデオカード)

X Windows Systemを使用したGUI操作環境を使用するため、グラフィックスカードの情 報が必要になる場合があります。ほとんどの場合は、インストール時に自動認識します が、メーカ、型番、VRAM容量を調べておきます。X.Org 6.8.2がサポートしているカードが 使用できます。

### •ネットワークカード(LANカード)

自動認識できない、もしくは別のLANカードと誤認識する場合が極稀にあります。中古 パソコンの場合、あとで取り付けたLANカードを使用していることが多いので、メーカ、型 番を調べておきます。

### •キーボード、マウス

新しいパソコンの場合、PS2接続でなくUSB接続になっている場合があります。一般的 にBIOSでUSBマウスを起動時にはPS2と同等に扱えるモードにしておく方が無難です。

•モニタ

メーカと型番を調べておけばいいでしょう。デジタルポートしかない液晶モニタではイン ストールに苦労した経験があります。VGA接続のモニタであれば大丈夫です。

### •サウンドカード

サーバ用の機器でサウンド機能がない場合があります。この場合は音がでません。

### •その他のインターフェース

モデムやIEEE1394などマザーボードに最初からついている場合はともかく、外付け装 置はインストール時は取り外しておく方がトラブルを避けられます。

## 1.インストール前の準備(BIOSの設定))

1.BIOSを起動する

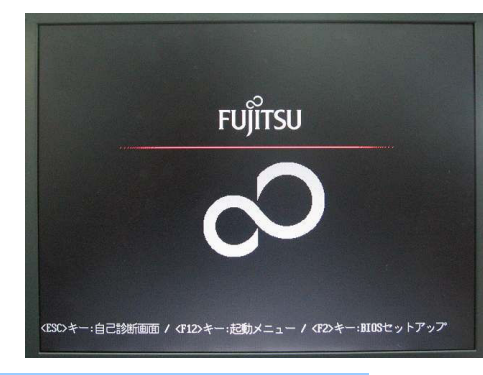

### 2.基本情報をチェックする

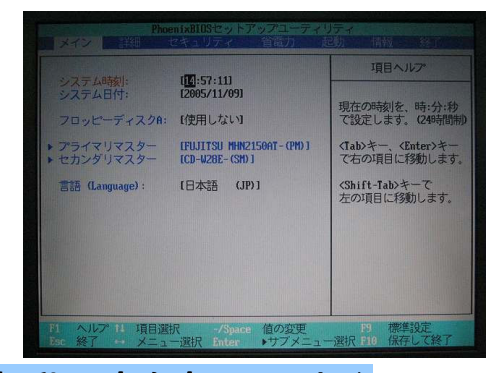

電源をいれると、たいていBIOSを起動する方法が表示 される。この場合は、F2キーを押す。

BIOSが起動された。以下の点をチェックする •タイマーは正しい時刻を示しているか •ハードディスクとCD-ROM(DVD-ROM)ドライブが認識さ れているか

3.起動順序を変更しておく

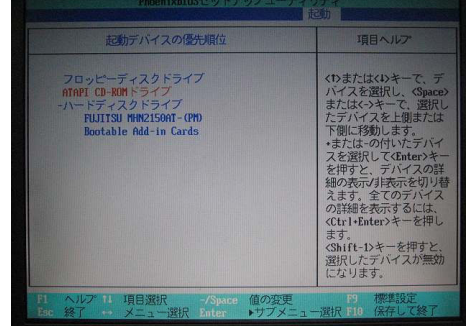

4.設定を保存する

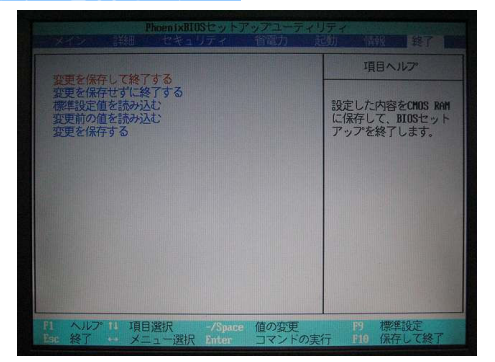

CD-ROMから起動するように設定しておく この例では下の順序のメディアで起動します。

- 1. フロッピー
- 2. CD-ROM
- 3. 内蔵HDD

この設定を保存して再起動する

## 2. インストール開始

### 1. インストール CDで起動する

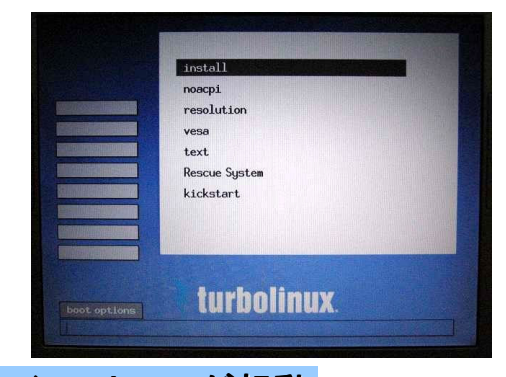

### 「インストールCD1」で起動します。

起動すると、左の写真のような起動画面が表示されま す。通常は「install」が選択されていますので、そのまま [Enter]キーを押します。

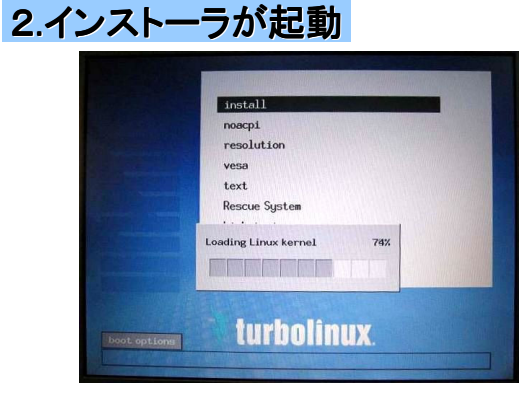

### CDからインストール用プログラムが読み込まれます

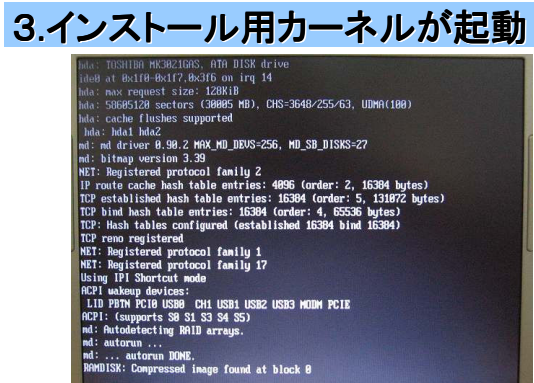

インストールに使用するLinuxの本体(カーネル)が起動 します。

## 4.インストーラの起動

インストール用プログラムが起動します

## 3. インストール開始 (2)、インストーラの起動

### 1.PCカードの初期化

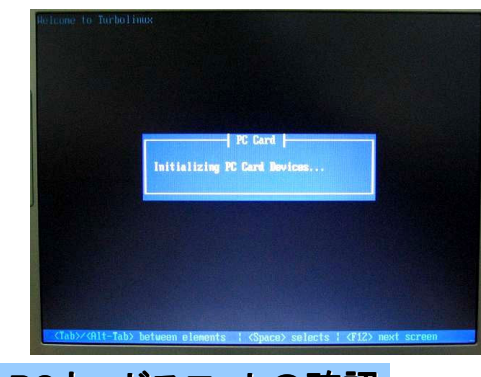

2.PCカードスロットの確認

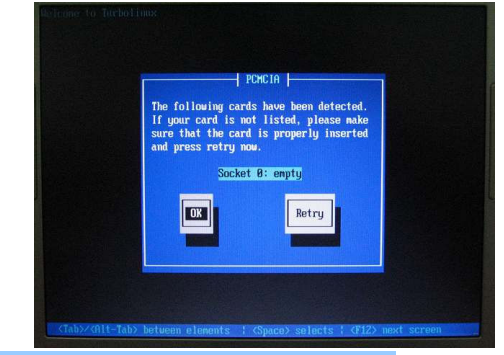

3.インストーラの読み込み

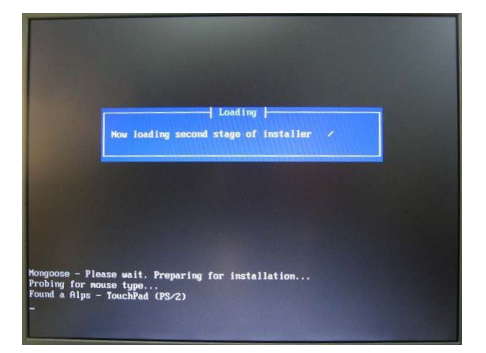

PCカードデバイスの初期化をします。ノートPCにインス トールする場合には大事な処理です。

インストーラがPCカードスロットを見つけた場合、そのス ロットの数と、スロットに差し込まれているデバイスが表 示されます。

通常は空なので、左の写真のように「empty」と表示さ れます。

スロットの数と状態が正しければ「OK」を選択します。選 択は、「タブ」キーを押し、黒の反転文字のところが選択 されています。「Enter」キーを押すと決定になります。

CD-ROMかインストーラが読み込まれ、実行を開始しま す。

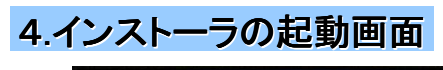

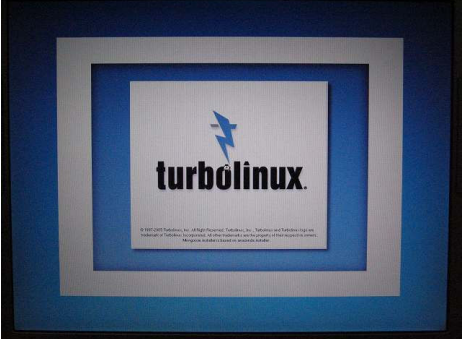

タイトル画面が表示されます。

この時点で、GUI(グラフィック・ユーザ・インターフェー ス)に切り替わりますので、マウスが利用できます

## 4.言語の設定、ライセンスの確認、インストール方法の選択、 4.言語の設定、ライセンスの確認、インストール方法の選択、 キーボードの設定 キーボードの設定

### 1.言語の設定

2.ライセンスの確認

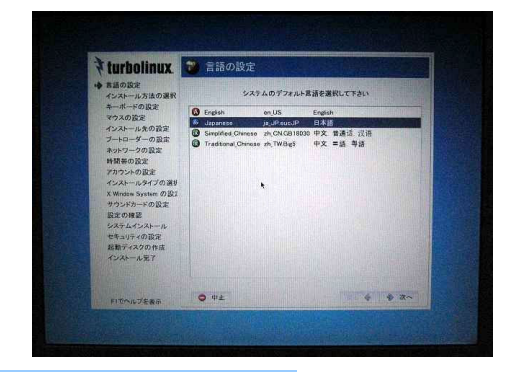

「Japanese 日本語」を選択し、「次へ」をクリックし ます。

これ以降のメッセージはすべて日本語で表示され ます

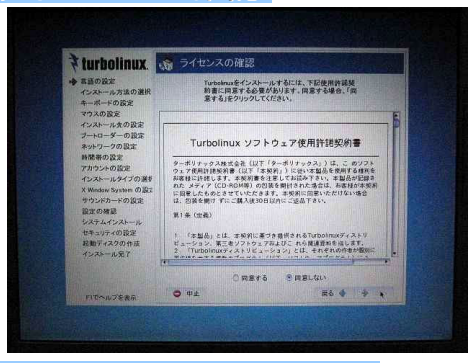

通常はキーボードに「半角/全角」や「変換」キーがつい ている日本語キーボードを使用するので、「日本語」を 指定します。

## 3.インストール方法の選択

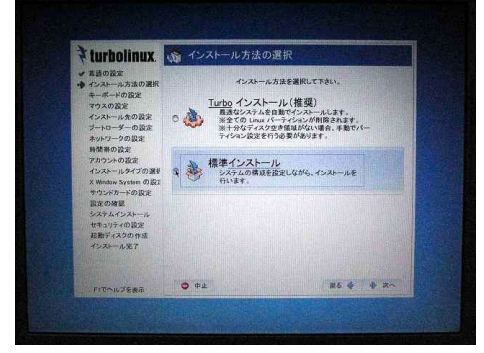

4.キーボードの設定

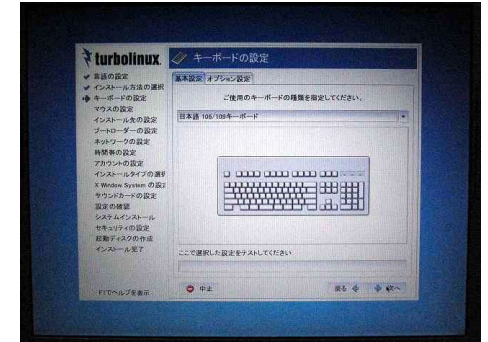

インストールタイプを選択します。

初期状態では「Turboインストール」です。このタイプは、 ハードディスクの空き領域を検出して、ほとんどの設定 項目を自動的に設定し、そこにインストールします。

Linux領域があれば削除しますが、Windows領域は削 除しません。

「標準インストール」は、インストールするパッケージの 選択や画面の表示設定など、各種設定を手動で行いま す。

ここでは「標準インストール」を選択して「次へ」クリックし ます。

使用するキーボードの種類をプルダウン・メニューから 選択します。日本語キーボード(半角/全角キーがある キーボード)の場合は「日本語 106/109キーボード」を 選択します。選択したキーボード設定が正しいかどうか は、下の「ここで選択した設定をテストしてみてください」 のフィールドに「:」や「\*」をキー入力してそのとおりの文 字が表示されれば正しく設定されています。

キーボードの設定と動作確認が済んだら、「次へ」をク リックします。

## 5. マウスの設定、パーティション (ディスクの分割使用)

### 1.マウスの設定

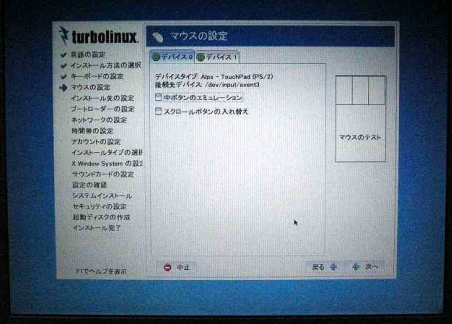

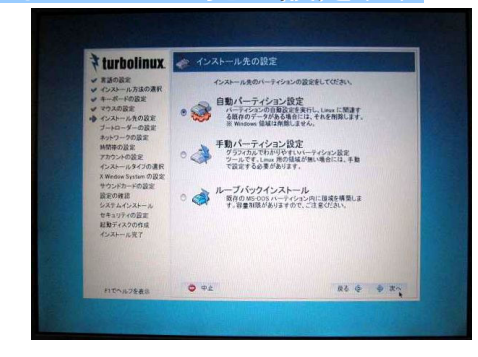

3.インストール先の設定(2)

2.インストール先の設定(1)

### ホイール付きのマウスや3ボタン・マウスを使用していれ ば、ここで設定することは特にありません。2ボタン・マウス の場合は、「中ボタンのエミュレーション」をチェックします。 この設定で、2ボタン・マウスの左右ボタンを同時にクリック すれば、3ボタン・マウスの中ボタンをクリックしたとみなされ ます。

マウスボタンの設定確認は、右の「マウスのテスト」と書か れた枠の中でマウスの左・右・中(あるいは左右同時)ボタ ンをクリックして行います。

マウスの設定と動作確認が終わったら「次へ」をクリックし ます。

「自動パーティション設定」を選択すれば、既存の Linux 用 パーティションを全て削除し、自動で新規パーティションを 作成します。削除したくないパーティションが存在する場合 は、自動パーティション設定を使用しないでください。 また、Windows用のパーティションを削除しませんから、 Linux専用機として利用したい場合は、ここで「手動パーティ

ション設定」を選択します。 指定ができたら、「次へ」をク リックします。

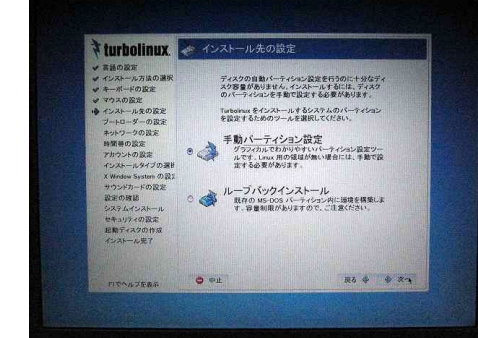

ハードディスクの空き容量が少ない場合などに、このよう に「自動パーティション設定」が表示されない場合がありま す。

このような場合も、手動パーティション設定を選択します。

なお、「手動パーティション設定」はインストールガイドなど、 マニュアルによっては、以前の名称の「TFDisk」と書かれて いる場合があります。

ハードディスクドライブを「パーティション」と呼ぶ部分に分 割ます。各パーティションに、OSの機能別の情報を記録す ることにより、OS全体が機能停止することを防ぐのが目的 です。 たとえば、

「OSの起動プログラムだけ」を格納するパーティション 「各ユーザのデータ」を格納するパーティション 「プログラム本体」を格納するパーティション

「作業用のデータ」を格納するパーティション

などに分割する、という方法がありますが、これも目的に よって分割方法が変わります。

ここでは「すべて削除」ボタンを押して、一旦以前のパー ティションを削除します。実際に削除されるのは、インストー ルの直前です。

## 4.ディスク領域の削除

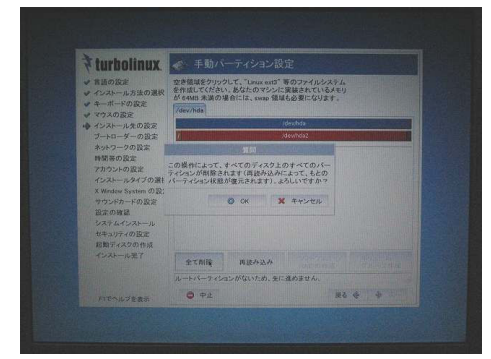

## 6. パーティション(ディスクの分割使用)、ブートローダの指定

### 1.パーティションの指定

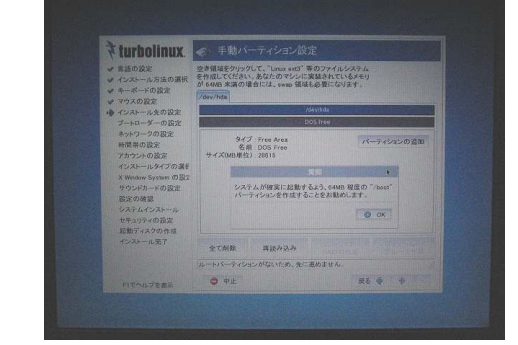

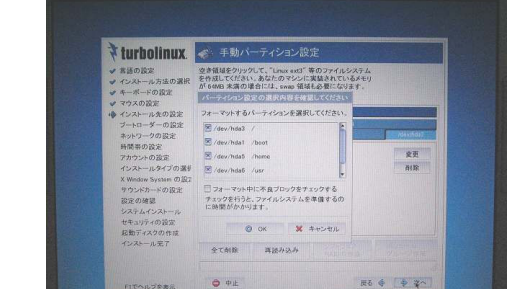

mite-e

■記載ディスクを作成する<br>※フートローダーをインストールする ブートローダーをインストールする環院<br>● /dev/hda マスタブートレコード (MBR)<br>◎ /dev/hda! ブートパーティションの登初のセクタ

Turbolinuxを起動するためのブートローダーのインスト<br>ルを設定します。システムに Turbolinuxだけをインスト<br>ルする場合はMBRについストールします。それ以外の<br>場合は(ヘルプ)をご覧ください。

民る キー キー

2.領域のチェックとフォーマット指定

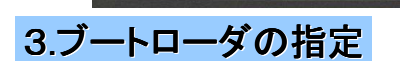

セキュリティの設定<br>起動ディスクの作品

Turbolinux **C** 

パーティションの分割には運用方針や、ディスク容量で設 定が変わります。ここでは15GBのハードディスクの場合の 例を示します。

Turbolinuxは「/boot」領域を最初に設定するようにメッ セージが表示されます。「パーティションの追加」ボタンをク リックして、

パーティションタイプ:EXT3 マウントポイント:「/boot」 容量:64MB

と指定します。続いて同様に、

- 1. swap領域(パーティションタイプを「スワップ」します。 メモリ容量の2~3倍の容量にします)
- 2. 「/」領域(3GB)
- 3. 残りの部分のパーティションタイプを「DOS拡張領 域」にして、残りのパーティションを作成できるように します
- 4. 「/home」領域(1GB以上)
- 5. 「/usr」領域(9GB。この領域にプログラムの本体が 格納されるので多めにする)
- 6. [/var」領域(1.2GB。ディスク容量の残りをすべて ここに割り当てる)

割当を終えて「次へ」ボタンを押すと確認画面になります。 なお、ここで「フォーマットする」にチェックをしても、実際の 作業はパッケージのインストール時に行われます。

ブートローダは、Linuxを起動するためのプログラムです。

今回は、2年程度前のディスクコピーツールでもコピーで きるように、マスターブートレコード(MBR)にインストール します。

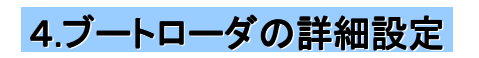

 $O + E$ 

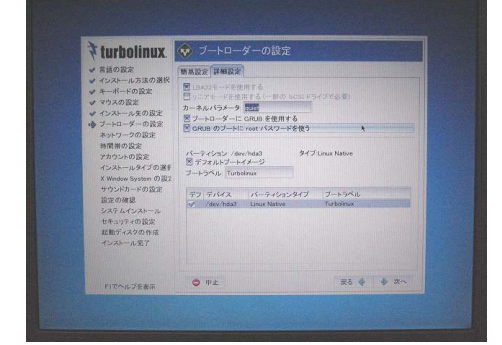

さらに、デフォルトでは「ブートローダにGRUBを使用する」 にチェックが入っていますが、これをはずします。 これで、たいていのディスクコピーツールでもコピーできる ようになります。

## 7.ネットワークの設定、時間帯の選択、 7.ネットワークの設定、時間帯の選択、 管理者パスワードの設定 管理者パスワードの設定

### 1.ネットワークの設定

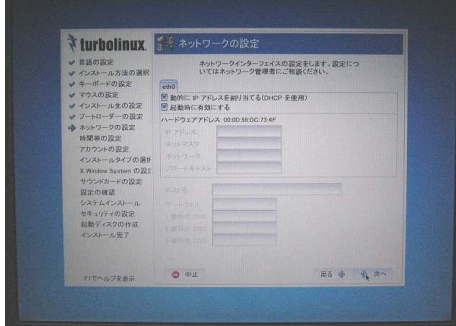

### 2.時間帯の選択

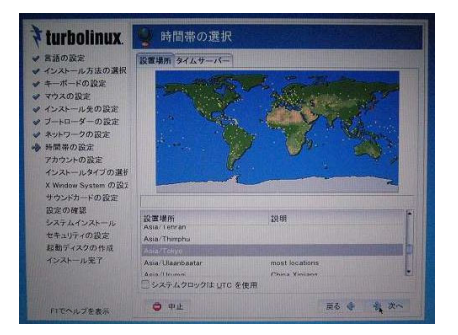

パソコンに搭載されているネットワークカードが認識され ると、「eth0」として表示されます。

このパソコンのIPアドレスを、DHCPクライアントとして自 動割当する場合、ここでは何もする必要はありません。

DHCPで自動割当しない場合は、「編集」ボタンをクリック して、「IPアドレス」「ネットマスク」を正しく設定します。 また、「ホスト名」「ゲートウェイ」「DNSサーバ」の設定も必 要となります。

指定ができたら、「次へ」をクリックします。

「設置場所」は「Asia/Tokyo」を指定します。

一般的にパソコン用Unixシステムでは、システムクロック にUTCを使用するとタイムゾーンが合わなくなるので、「シ ステムクロックは UTC を使用」のチェックははずしてくださ い。

タイムサーバを使用していなければ 「次へ」をクリックしま す

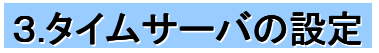

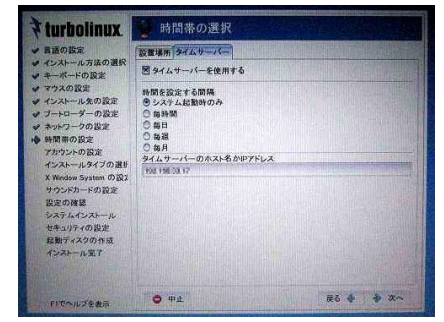

タイムサーバ(NTP)を利用できる場合は、ここで指定しま す。

「システム起動時のみ」を選択するのが、クライアントパソ コンとして利用する場合には便利でしょう。ずっと電源を入 れっぱなしにしている場合には「毎時間」や「毎日」を指定 すると良いでしょう。

タイムサーバのIPアドレスなどはシステム管理者に問合 せてください。

## 4.アカウントの設定(1)

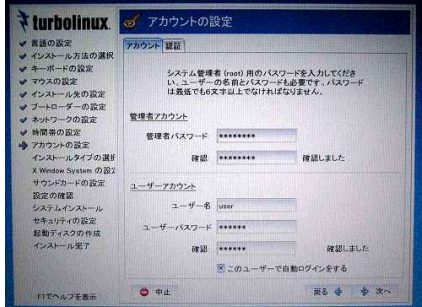

上部で「管理者アカウント(root)」のパスワードを指定し ます。「root」のパスワードが盗まれると、システムの改変、 データの盗用や改ざんなど大変な事態になりますので、取 扱は厳重に行うように気をつけてください。

英大文字、小文字、数字、記号を組み合わせて推測され にくいパスワードを設定しましょう。

ただし、忘れた場合の復旧は大変です。再インストールす る方が簡単な場合がありますので、忘れないようにメモして おきます。ただし、そのメモは大事にしまっておいてください。

## 8. 一般ユーザの設定、認証方法の設定、 インストール方法の選択 インストール方法の選択

### 1.アカウントの設定(2)

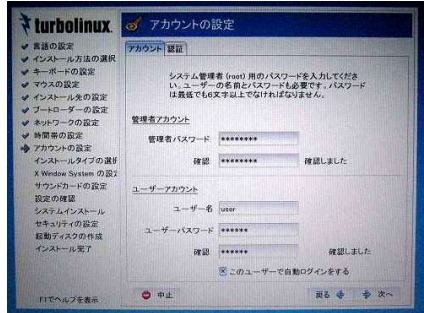

### 2.認証

下部の「ユーザアカウント」で、一般ユーザのアカウントを 登録します。 「ユーザー名」を入力し、パスワードは管理者のパスワー

ド登録と同じく 2 回入力します。

「このユーザーで自動ログインする」にチェックを付けると、 Turbolinux FUJI の起動後に、ここで入力した一般ユーザー で自動的にログインします(ログインの手続きを省略しま す)。

チェックを解除した場合は自動ログインは無効となり、ロ グイン画面が表示されるようになります。

「次へ」をクリックします。

「MD5 パスワードを有効にする」がチェックされています。 これが有効だと、パスワードは256文字までの「#\*,.;: -+!\$%&¥|?{[()]} 」を含む英記号、英大文字、小文字、数字が 使えます。

「シャドウパスワードを有効にする」も標準でチェックされ ています。これが有効になってると、パスワードのセキュリ ティ機能を向上されます。パスワードは、管理者(root) し かアクセスできない特別なファイルに保存されます。

そのほかの設定項目は、ネットワーク管理者に相談してく ださい。

インストーラによりあらかじめ定義されたインストールタイプ を選択します。

ここでは「標準デスクトップ」を選択します。

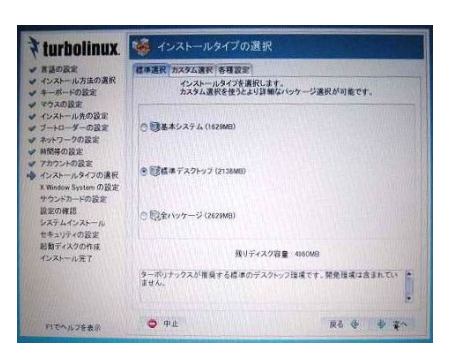

まる キ ネ

3.インストールタイプの選択

 $\bullet$  el

turbolinux of アカウントの設定

**TAGEN BE** アカウント<br>※MD5 パスワードを有効にする<br>※シャドウパスワードを有効にする

ENIS ERAICT &  $B = 70 - 1$ 

□<br>LDAPを有効にする

の設定<br>ストール方法の選択<br>-ポードの設定

ットワークの設定<br>関帯の設定<br>カウントの設定<br>シストールタイプの選<mark>げ</mark>

indow System の2<br>フンドカードの設定<br>Fの確認

## 4.カスタム選択

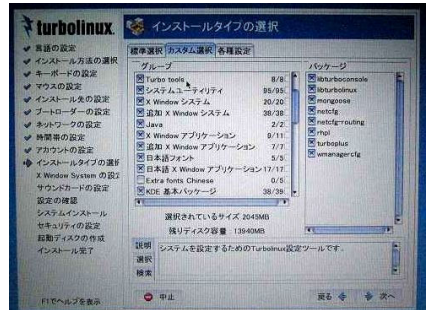

「標準インストール」では、児童・生徒が使用しないと思わ れるパッケージがいくつが含まれますので、「カスタム選 択」タグで、不要なパッケージのチェックをはずします。 また、今後のことを考えて、開発ツールからgccコンパイラ などを追加しておきます。

- ●削除するパッケージ
- ・Extra fonts Chinese ・PDAサポート
- ・Webサーバ ・Database Runtime
- ●開発ツールとして追加するパッケージ ・autoconf全部 ・automake全部 ・gcc ・gcc-c++

## 9. 各種設定、X Window Systemの設定、 サウンドカードの設定、インストール準備の確認 サウンドカードの設定、インストール準備の確認

### 1.各種設定

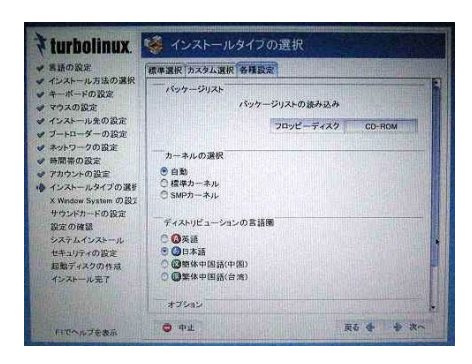

### 2.X Window Systemの設定

### turbolinux 33 X Window System の設定 、ミン A Third on こうらのパ ションス<br>- ほとんどの場合には自動向にビデオカードを検出し、モニー<br>ターに R通る設定を行います。<br>- Microsoft Mark Start Stranged President Direct 言語の設定<br>インストール方法の選択<br>キーボードの設定<br>マウスの設定 ● インストール方法の選択<br>● キーボードの設定<br>● マウスの設定<br>● インストールをの設定<br>● イートワークの設定<br>● キートワークの設定<br>● キートワークの設定<br>● オカウントの設定<br>● オカウントの設定 <u> Thomas The Communist</u>  $+792$ トの設定<br>- ルタイプの選目 とカウン<br>インスト ★ 1024×768<br>▼ 1024×768  $0.88$ 1677216 ndow System の設ま<br>ンドカードの設定 |1677216色<br><mark>因 グラフィカルログインの使用</mark> サウンドカー<br>設定の確認 この設定をテストする ウィンドウマネージャ KDE ニxの設定を行わない  $O + t$ R& + A R

### 3.サウンドカードの設定

### Viurholinux こ サウンドカードの設定 ◆【UFDOILINK】<br>
> インストール活動の変更<br>
+ インストール発の変更<br>
+ インストール発の変更<br>
+ インストールの変更<br>
+ インコール発の変更<br>
+ イントコール<br>
+ ポットコール<br>
+ ポットコール<br>
+ ポットコール<br>
+ インストルインストール<br>
はってカントのと変更<br>
+ インストルール<br>
はってカントリーン ■サウンドカードの設定を行わない Intel Corp. - 82801CA/CAM AC'97 Audio Controller を検出 警告「ドライバの読込「ポタンをクリックすると、サウンドド<br>ライバが違入されます。関連ったカードの選択や設定を行<br>なうと、システムが反応になくなることがあります。 **FS4/KOMA**  $\#0j\pm -L$  50 セキュリティの設定<br>超額ディスクの作用

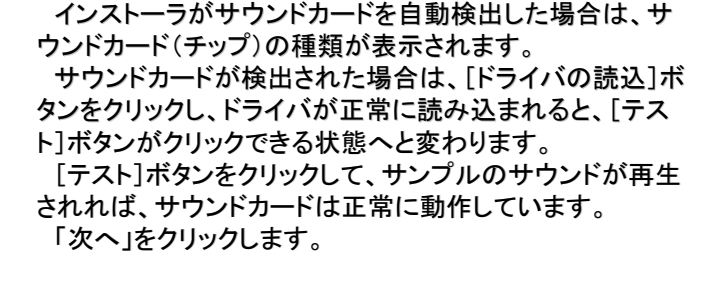

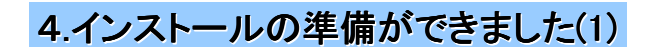

 $R\delta \Leftrightarrow \frac{1}{2}R\pi$ 

 $O + E$ 

FITAルプを表示

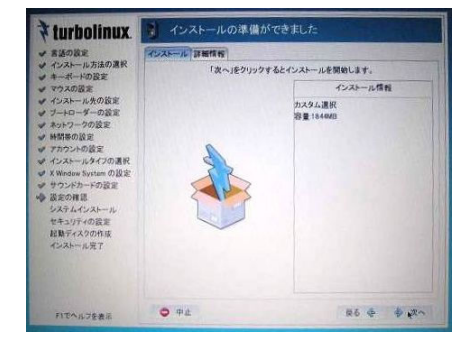

今までインストーラで設定した内容を確認します。

「各種設定」タグでは特に変更することはありません。

「次へ」ボタンをクリックします。

インストーラがビデオカード(チップセット)を自動検出でき た場合は、ビデオカードの種類が表示されます。

「色数:」 から使用する色数を選択します。16万色以上で あれば通常の使用に問題ありません。

「解像度:」 からモニタやビデオカードがサポートしている 解像度を選択します。通常は、1024×768を選択します。

設定後、[この設定をテストする]ボタンをクリックして、動 作確認します。画面がいったん黒くなり、デスクトップ画面 が表示されれば、正常に動作しています。

ウィンドウマネージャは「KDE」のままにしてください。 正常に動作すれば、「次へ」をクリックします。

## 10.インストール準備の確認、ファイルシステムのフォーマット 10.インストール準備の確認、ファイルシステムのフォーマット パッケージのインストール パッケージのインストール

### 1.インストールの準備ができました(2)

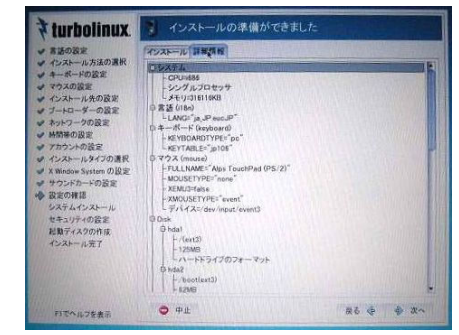

さらに詳しい設定内容が「詳細情報」で確認できます。 設定の変更が必要な場合は、[戻る]ボタンをクリックして 設定をやり直してください。

確認できたら、「次へ」をクリックします。

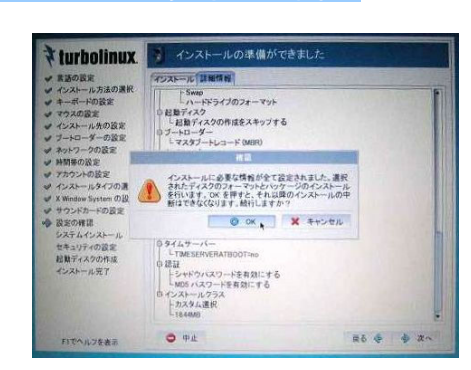

システムのインストールを確認するメッセージが表示され ます。ここで「OK」ボタンをクリックします。

### 3.インストールの開始

2.インストール実行の確認

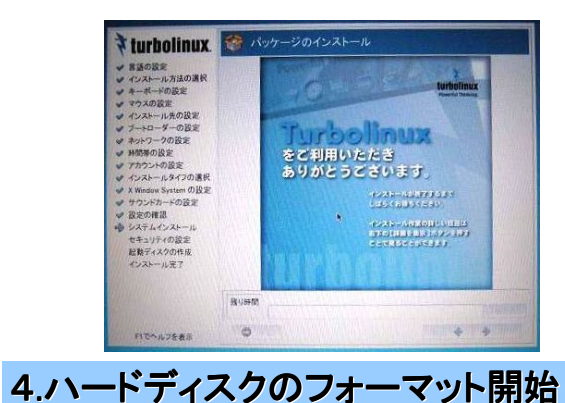

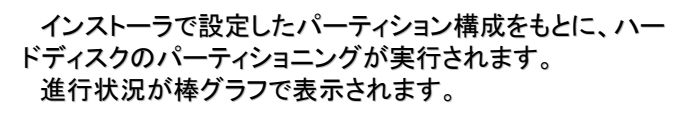

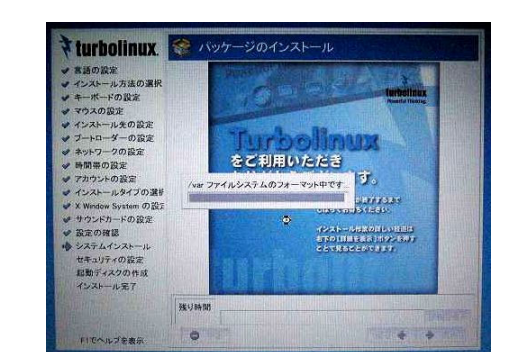

インストールに先立って、ハードディスクのフォーマットを 実行します。 その後、パッケージのインストールが開始されます。

## 11.インストールディスクの交換、 11.インストールディスクの交換、 追加パッケージのインストール 追加パッケージのインストール

### 1.CD-ROMの交換

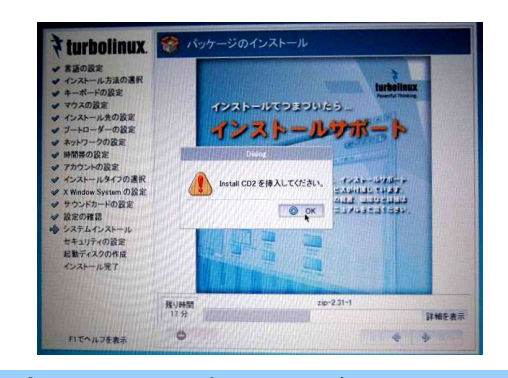

1枚のCD-ROMにすべてのパッケージファイルが入ってい るわけではありません。 このように、CD-ROMの交換メッセージが表示され、CD-ROMドライブのトレーが自動的にでてきます。

指示されたCD-ROMと交換して「OK」をクリックします。

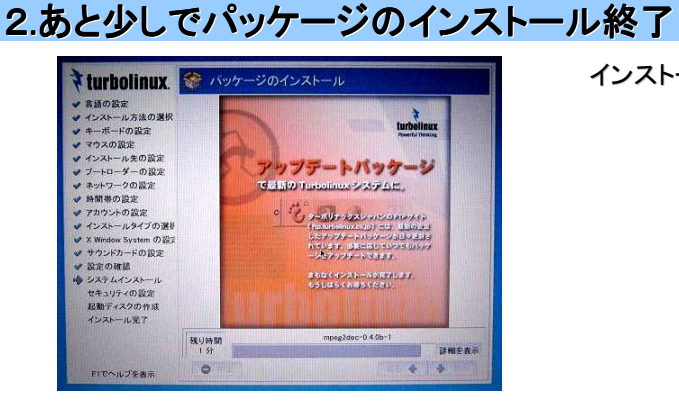

インストール終了近くになると、メッセージが変わります。

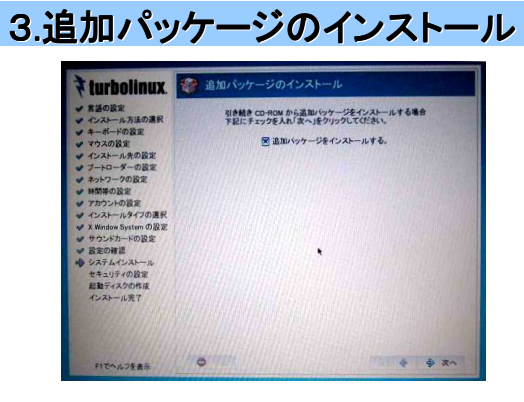

設定したパッケージがインストールされると、左の画面に なります。

「次へ」ボタンをクリックします。

「追加ディスクを挿入してください。」とメッセージが表示さ れるので「インストール CD 3」を CD-ROM ドライブにセット し「次へ」ボタンをクリックします。

「インストール CD 3」に収録されているソフトウェアの多く は、Turbolinux FUJI が提供する商用アプリケーションです。

### 4.ライセンスの確認

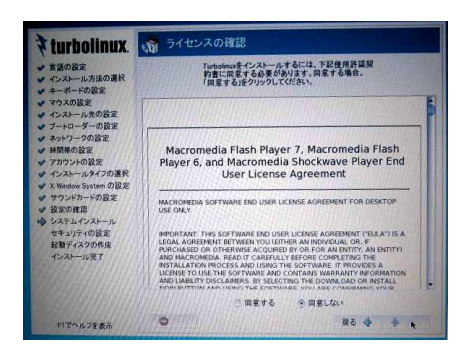

ライセンス契約書(英文)を読んで、同意する場合は「同 意する」ボタンを選択し、「次へ」ボタンをクリックします。

## 12. 追加パッケージのカスタム選択、セキュリティの設定 インストール完了、再起動 インストール完了、再起動

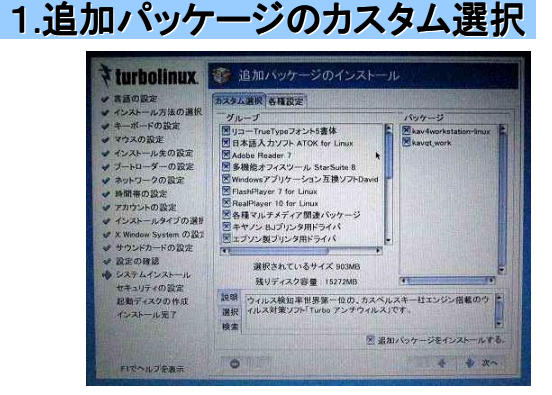

·<br>システムのセキュリティレベルを選択して下さい

 $\begin{array}{ccccc}\n\bullet & \bullet & \bullet\n\end{array}$ 

○ ニュート 高しペル<br>○ ニュート 最高レベルのセキュリティ設定を行います。サー<br>トでは、このレベルを専項にます。<br>トでは、このレベルを専項にます。 ● トレベル<br>● 最適 世数的安全なセキュリティ設定を行います。デスクトッ<br>フィレスの通常の使用や、イントラネットへ接続されてい ● 低レベル<br>○ いって 最後レベルのセキュリティ設定を行います。すべて<br>- のサービスが設計され、通りな設定が行われないと<br>- のななため世界できません。

商用アプリケーションは初期状態で選択されていますの で、通常はチェックを外さないでください。

キヤノンプリンタやエプソンのプリンタを使用する場合は チェックを入れます。

「次へ」をクリックします。

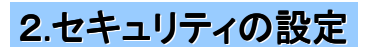

v マウスの安定<br>v インストール先の設定<br>v ブートローダーの設定<br>v オットワークの設定<br>v オカウントの設定<br>v インストールタイプの選!<br>v インストールタイプの選!

Turbolinux 2 thay Trong

セキュリティレベルは「中」に設定します。

「中」だとSSH サーバやメールサーバ(Postfix) などいくつ かのサービスが起動されます。

SSHサーバが起動すると、他の管理者用端末からログイ ンできるようになるので、メンテナンスがしやすいためです。 メールサーバとして利用することはほぼありませんので、 「カスタム設定」タグで「postfix」のチェックをはずします。 「次へ」をクリックします。

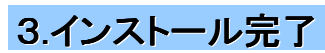

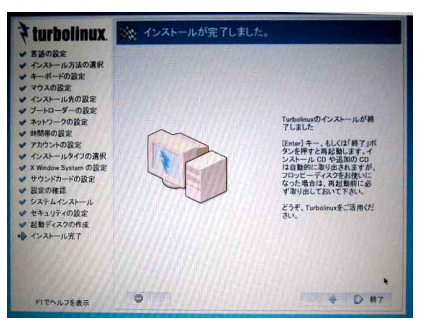

「インストール完了」の前に、起動ディスクの作成がありま す。ノートパソコンによっては、内蔵フロッピードライブがなく、 USB接続のドライブを使用する設計の場合があります。 この場合は、起動ディスクを作成できないことがあります。

インストールが完了したら、「終了」ボタンをクリックします。 これで、インストールに使用したCD-ROMが出てきます。

### 4.GUIが終了

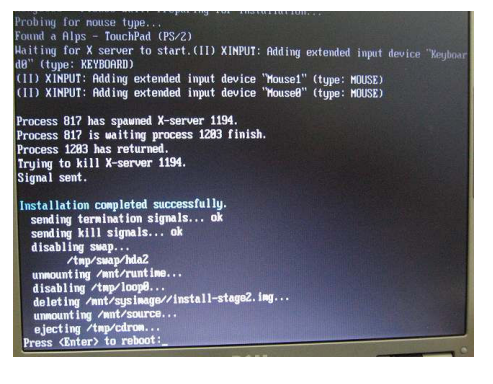

インストーラが終了して、最後に Press <Fnter> to reboot: と表示されます。 [Enter]キーを押してコンピュータを再起動します。

## 13. 起動、自動ログイン、ライセンス登録

### 1.Turbolinux FUJIが起動し、自動ログイン

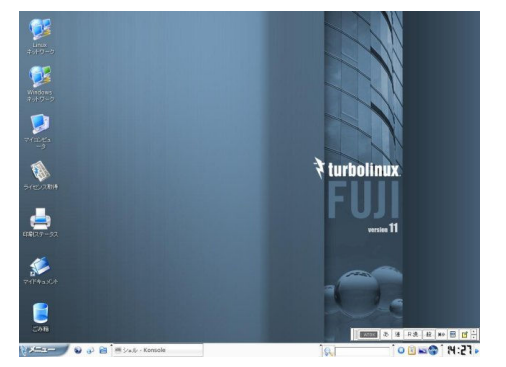

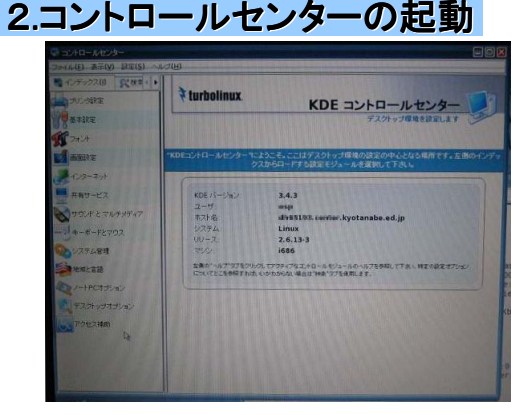

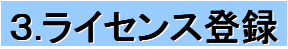

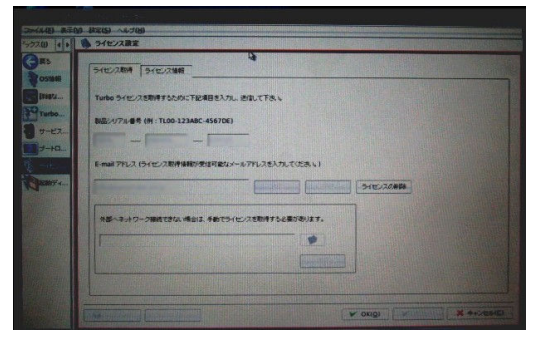

再起動し、自動ログイン設定にしたがって、ログイン入力 画面(ユーザ名とパスワードの入力画面)を表示せず、直 接ログイン画面が現れます。

ログアウトする場合は、左下の「メニュー」と書かれたとこ ろをクリックして、メニューを表示させ「ログアウト」をクリック します。

「コンピュータを停止」を選択すると、電源が切れます。 「現在のセッションを終了」を選択すると、ログアウトします が、自動ログオン設定になっていると、同じユーザでログイ ンします。

「メニュー」から「コントロールセンター」をクリックします。 左の「KDE コントロールセンター」を起動します。 ドキュメントでは、単に「コントロールセンター」と紹介されて いることもあります。

左側で、機能を選びます。

管理者でなければ操作できない機能の場合は、下に「管 理者モード(A)」というボタンが表示されます。それをクリッ クして、rootのパスワードを入力すれば管理者権限を行使 できるようになります。

アップデートなどで使用する「Turbo プラス」 を実行す るには、ライセンス登録が必要です。

コントロールセンターの「システム管理」→「ライセンス 設定」をクリックし、管理者モードになります。

ライセンス登録方法は2通りあります。どちらも「ライセ ンス取得」タグで行います。

【1】直接ライセンスファイルをシステムに登録する 最初は、この方法で登録します。

- 1.製品シリアル番号(CD-ケース内のラベルにシー ルが張ってあります)を入力する
- 2.E-Mailアドレスを指定する。このアドレスに、「ライ センスファイル」が送信されます。二重登録はでき ません。
- 3.Proxyサーバを使用している環境では、「送信」ボタ ンの右側の「詳細」ボタンを押して、Proxyサーバの 設定をします。

4.「送信」ボタンを押して登録します。

【2】ライセンスファイルを使用する

再インストールや、アカデミックライセンスで追加ライセ ンスを取得した場合は、この方法で登録します。

- 1.「外部へネットワーク接続できない場合は、手動で ライセンスを取得する必要があります」の右にある アイコンで、メールで受信したライセンスファイルを 指定します。
- 2.「適用」ボタンをクリックします。

## 14. Turboプラスによるアップデート

### 1.Turboプラスの起動

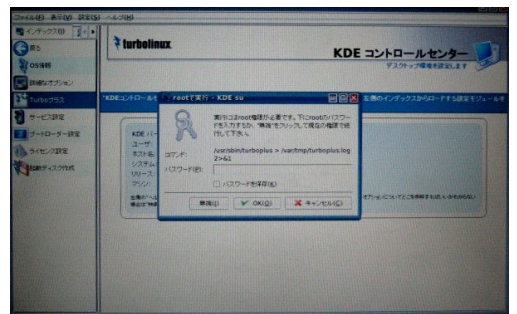

「コントロールセンター」から、「Turboプラス」を指定します。 管理者権限が必要なので、rootのパスワード入力を求め られます。

### 2.Turboプラスの画面

3.プロキシの設定

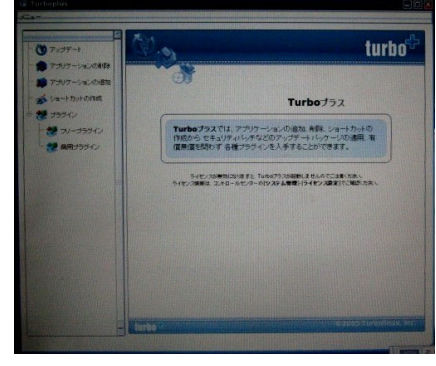

Turbo プラスには以下の機能があります。

- パッケージのアップデート
- システムからパッケージを削除
- 「インストール CD」や FTP サイトからパッケージをイン ストール
- デスクトップへのショートカット作成
- プラグインの導入

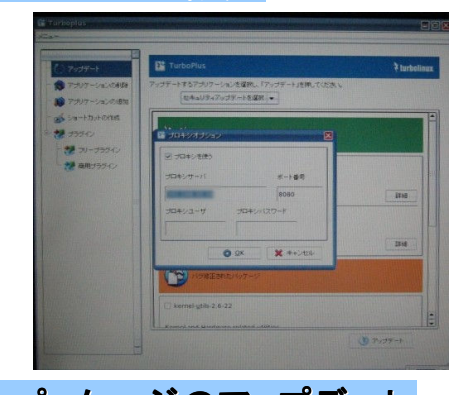

プロキシサーバを使用するネットワーク環境の場合は、 「メニュー」→「プロキシ設定」 を選択し、プロキシサーバ の設定を行ってください。

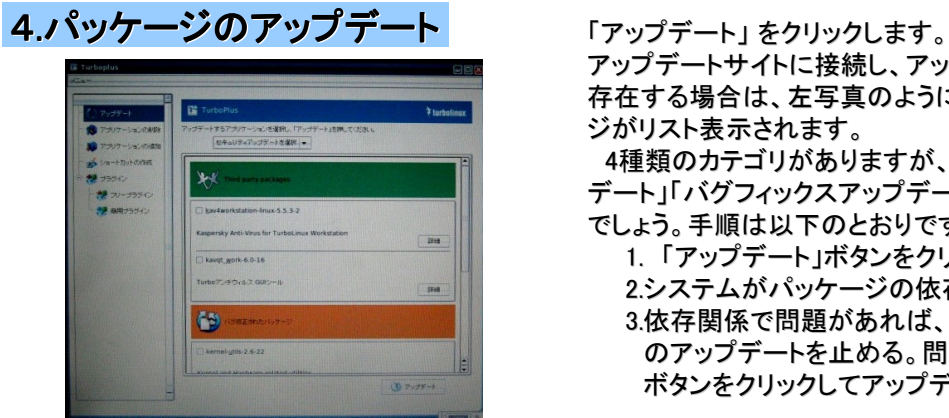

アップデートサイトに接続し、アップデートパッケージが 存在する場合は、左写真のようにアップデートパッケー ジがリスト表示されます。

4種類のカテゴリがありますが、「セキュリティアップ デート」「バグフィックスアップデート」は実施しておくべき でしょう。手順は以下のとおりです

1. 「アップデート」ボタンをクリック

2.システムがパッケージの依存関係をチェックする 3.依存関係で問題があれば、問題のあるパッケージ のアップデートを止める。問題がなければ、「OK」 ボタンをクリックしてアップデートを実行する。

## 17. インストール後の運用ヒント集(1)

### 1.Canon製プリンタの使用

BJF-9000のように古いプリンタを利用する場合、キヤノンから公開されているドライバを添付のドキュ メントどおりインストールしても使いにくいので、以下のようにインストールします。

### 1)Install CD3 の/jp/canonにサポートファイルがある

手順は

/jp/doc/html/turbolinux/configuration\_guide/configuration\_guide/canonprinter.html に記述されています。

なお、BJF9000では以下の4つのパッケージが必要であると記述されています。

・bjfilterbjXXXX-2.1-0.i386.rpm(旧バージョンのドライバ)

- ・bjfiltercups-1.0-0.i386.rpm
- ・bjfiltercups-mon-1.0-0.i386.rpm
- ・bjfiltercups-ppd-1.0-0.i386.rpm

### 2)以下の2つのパッケージをインストールします

# rpm -ivh bjfiltercups-ppd-1.0-0.i386.rpm

- # rpm -ivh bjfilterbjf9000-2.1-0.i386.rpm
	- 「bjfiltercups-1.0-0.i386.rpm」はインストール済みの「bjfileter-common-2.50-2.i386.rpm」と競合す るのでインストールは不要です。
	- 「bjfilterbjf9000-2.1-0.i386.rpm」この古いバージョンを一旦インストールしないと、BJF9000がドライ バ一覧に表示されない

### 3)キヤノンのホームページから最新のドライバを入手

ダウンロードの「その他OS(http://cweb.canon.jp/drv-upd/bj/other.html)」の中に「日本語Linux」用 ドライバがまとめられています。

- たとえばBJF9000用のドライバは、「Canon Bubble Jet Print Filter for Linux Ver.2.11」として、 http://cweb.canon.jp/drv-upd/bj/bjlinux211.html
- に、「bjfilterbjf9000-2.1-1.i386.rpm」がダウンロードできるようになっています(2006年3月6日現在)。

### 4)ドライバだけを入れ替える

- # rpm -e bjfilterbjf9000
- # rpm -ivh bjfilterbjf9000-2.1-1.i386.rpm

### 5)CUPSのデーモンであるcupsdを再起動し、起動確認する

# /etc/rc.d/init.d/cups restart # /etc/rc.d/init.d/cups status 次のような表示が出力された場合、CUPSは起動しています。 cups (pid 557) is running...

### 6)通常のプリンタ追加手順でドライバをインストールします

A)[メニュー]→[コントロールセンター]→[プリンタ設定] B)管理者モードになる(rootのパスワードが必要)

C)[追加]→[プリンタ/クラスの追加]を選択

あとはメッセージに従うだけですが、「プリンタドライバの選択」ウィンドウの「メーカ:」一覧では 「CANON(大文字)」ではなく「Canon(Cだけが大文字)」を選択します。こちらを選択すると、古いプリ ンタのドライバも「モデル:」に表示されます。

## 17. インストール後の運用ヒント集(2)

### 1.インストール後、USBマウスを使用したい場合

インストール時に、X Window Systemの設定でマウスの定義が終わっているため、後からUSBマウス を接続しても利用できないことがあります。 この場合は、 X Window Systemの設定だけをやり直します。

### 1)端末コンソールを起動し、suコマンドで管理者になる

### 2)CUIで起動するように再起動する

# init 3

これで再起動すると、X Window Systemが起動せず、自動ログオンもしない

3)rootのIDでログインする

### 4) turboxcfgでX Window Systemの再設定をする

#iturboxcfg

mouse の設定でusbmouse を選択する。

- → これで/etc/X11/xorg.cfgにmouse2デバイスが定義される
- 5) GUIで起動するように再起動する #init 5

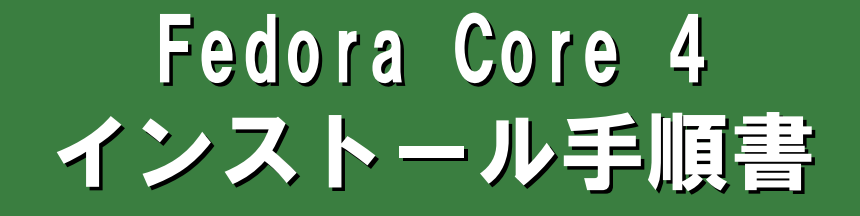

## 0.インストール前の準備(情報収集))

Linuxには、「ディストリビューション」と呼ばれる、いろいろなバリエーションがあります。どのディス トリビューションを選ぶかは、目的や、情報の入手のしやすさで変わります。

今回はRedHat系の無償で入手できる最新バージョンであるFedora Core 4を使用してみましょう。 そのまえに、インストールするパソコンについての基本的な情報を収集しておきましょう。

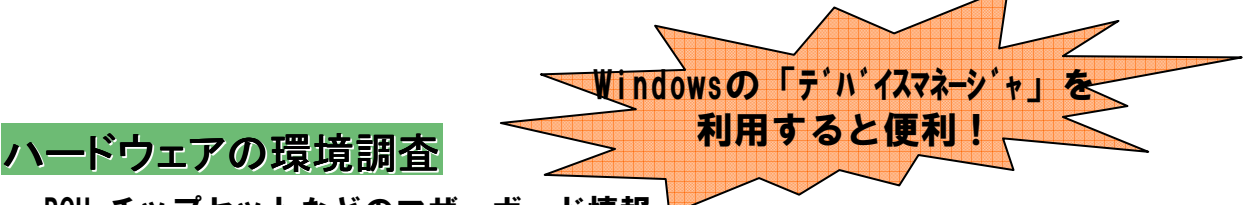

•PCU,チップセットなどのマザーボード情報

メーカ製のパソコンでも、「チップセット」「CPU」「バスクロック」は公開されていることが 多いので、マニュアルの「(機器)仕様」を調べておきます。

•メモリ

パソコンに搭載されているメモリ容量を調べておきます。

•ハードディスクドライブ

ディスク容量、インターフェース(IDE規格かSCSI規格か)を調べておきます。

### •CD-ROMドライブ、フロッピードライブ

起動可能なCD-ROM装置がなければ、フロッピーから起動してインストールデータを CD-ROMから読み込むなど、インストール方式に工夫が必要になります。

### •グラフィックスカード(ビデオカード)

X Windows Systemを使用したGUI操作環境を使用するため、グラフィックスカードの 情報が必要になる場合があります。ほとんどの場合は、インストール時に自動認識しま すが、メーカ、型番、VRAM容量を調べておきます。マザーボードに搭載されているチッ プセット内蔵のビデオ機能を利用する場合は、そのチップセットの型番が必要です。

### •ネットワークカード(LANカード)

自動認識できない、もしくは別のLANカードと誤認識する場合が極稀にあります。中古 パソコンの場合、あとで取り付けたLANカードを使用していることが多いので、メーカ、型 番を調べておきます。

•キーボード、マウス

新しいパソコンの場合、PS2接続でなくUSB接続になっている場合があります。一般的 にBIOSでUSBマウスを起動時にはPS2と同等に扱えるモードにしておく方が無難です。

•モニタ

メーカと型番を調べておけばいいでしょう。デジタルポートしかない液晶モニタではイン ストールに苦労した経験があります。VGA接続のモニタであれば大丈夫です。

•サウンドカード

サーバ用の機器でサウンド機能がない場合があります。この場合は音がでません。

### •その他のインターフェース

モデムやIEEE1394などマザーボードに最初からついている場合はともかく、外付け装 置はインストール時は取り外しておく方がトラブルを避けられます。

## 1.インストール前の準備(BIOSの設定))

### 1. BIOSを起動する

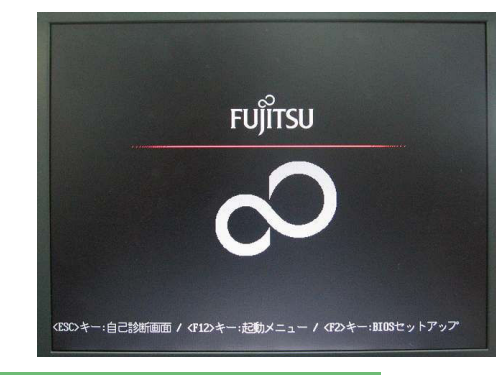

### 2.基本情報をチェックする

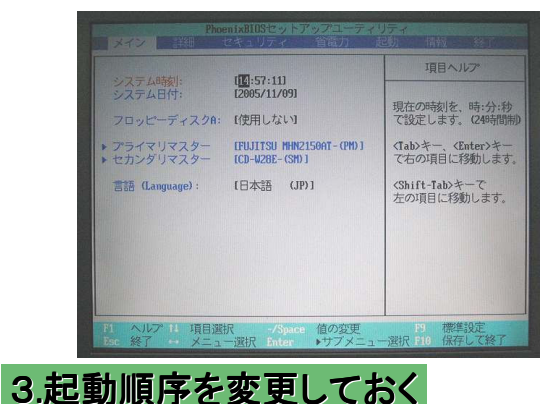

電源をいれると、たいていBIOSを起動する方法が表示 される。(この場合は、F2キーを押す。)

BIOSが起動された。以下の点をチェックする •タイマーは正しい時刻を示しているか •ハードディスクとCD-ROM(DVD-ROM)ドライブが認識さ れているか

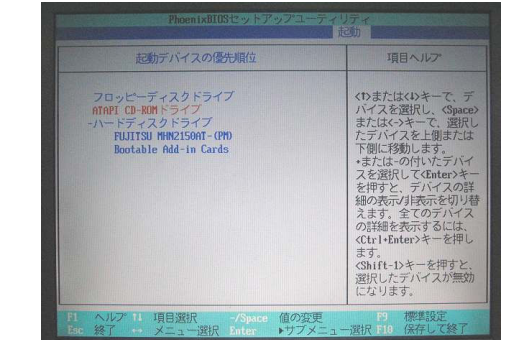

CD-ROMから起動するように設定しておく この例では下の順序のメディアで起動します。

- 1. フロッピー
- 2. CD-ROM
- 3. 内蔵HDD

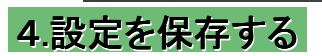

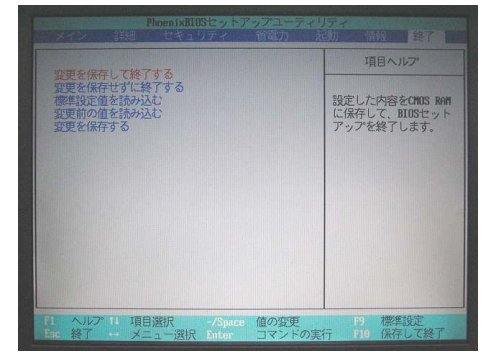

この設定を保存して再起動する

## 2. インストール開始

### 1. インストール CDで起動する

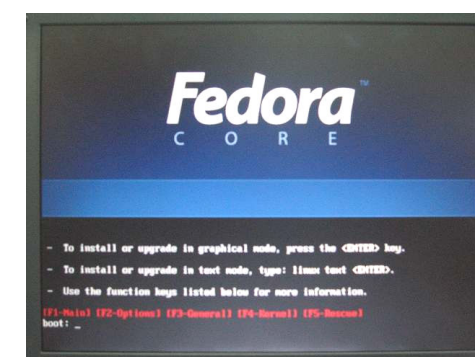

インストールCD-で起動します。「boot:」と表示されたら [Enter]キーを押します。

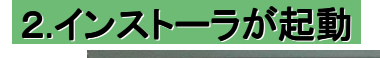

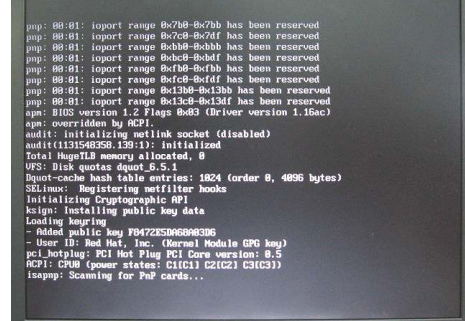

CDからインストール用プログラムが起動されます。

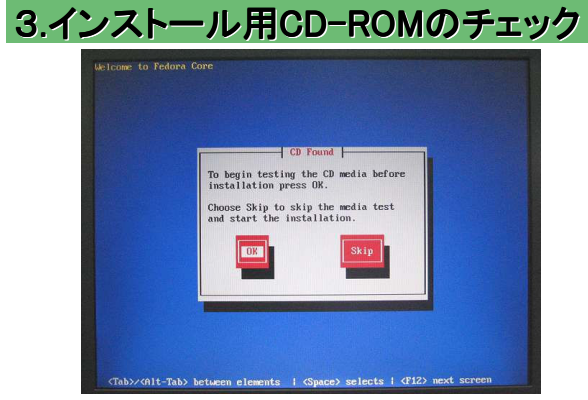

CDのチェックをするかどうかを聞いてきます。時間がか かる上、たいていのメディアは正常なので「SKIP」で構 いません。

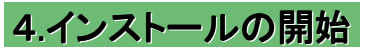

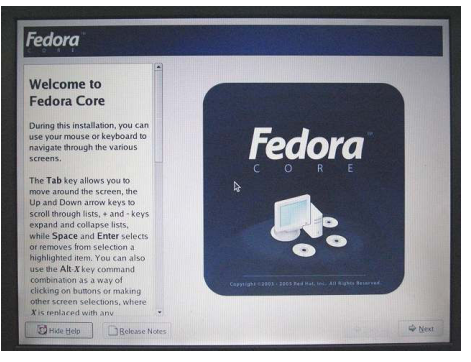

しばらく待つと、「Welcome」画面が表示されます。

## 3. 言語の設定、インストールの種類

### 1.使用する言語の指定

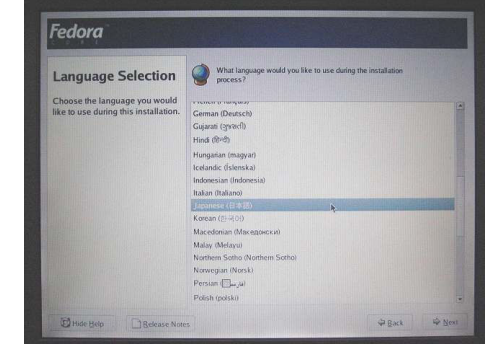

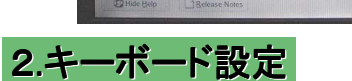

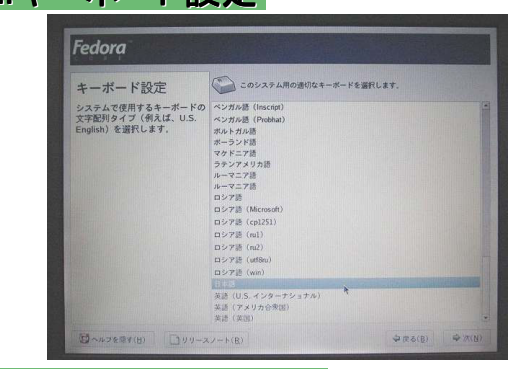

「Japanese(日本語)」を選択します。

これ以降のメッセージはすべて日本語で表示され ます。

通常はキーボードに「半角/監事」や「変換」キーがつい ている日本語キーボードを使用するので、「日本語」を 指定します。

## 3.インストールの種類

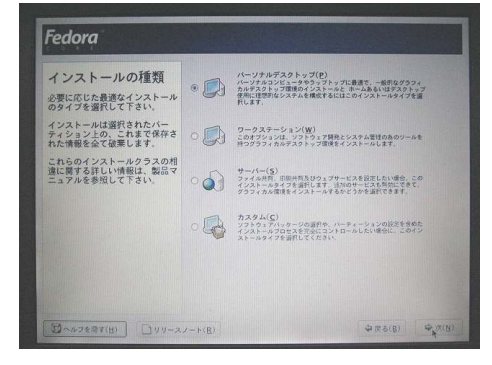

どのような目的で使用するのかにあわせて「インストー ルの種類」を選択します。

デスクトップパソコンとして利用したい(言い換えると サーバ用でも、ソフトウェア開発用でもなく、オフィスソフ トの利用が目的)ので、「パーソナルデスクトップ」を選 択します。

## 4.パーティション(ディスクの分割使用))

### 1.ディスクパーティションの設定

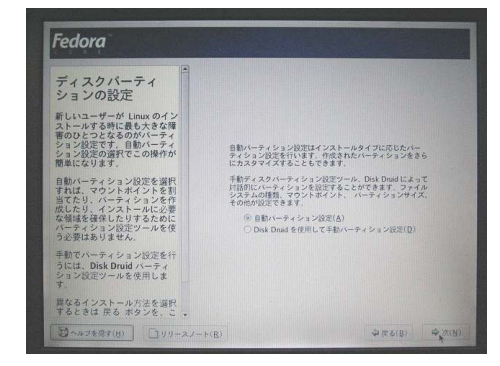

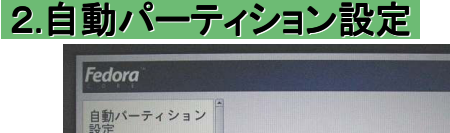

ハードディスクドライブを「パーティション」と呼ぶ部分に分 割します。各パーティションに、OSの機能別の情報を記録 することにより、OS全体が機能停止することを防ぐのが目 的です。 たとえば、

「OSの起動プログラムだけ」を格納するパーティション 「各ユーザのデータ」を格納するパーティション 「プログラム本体」を格納するパーティション 「作業用のデータ」を格納するパーティション などに分割する、という方法がありますが、これも目的に よって分割方法が変わります。

通常は、「自動パーティション設定」を選択すれば、インス トーラに設定をお任せできるのでインストール操作が簡単 です。

画面中央に、現在認識されているハードディスクが表示さ れます。

通常は、「システムのすべてのパーティションを削除」を選 択して、ハードディスク全体をクリアにしてから作業を開始 させます。

指定ができたら、「次へ」をクリックします。

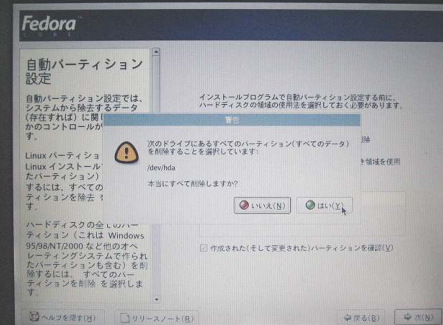

ハードディスクのすべての情報を削除すると、復旧はでき ません。そのため、本当に削除してよいかどうかの確認を 求めてきます。

「はい」をクリックすると、現在のハードディスクに記録され ている情報は失われます。

必要なデータが格納されていたパソコンを流用する場合、 データが確実にバックアップされているかどうかを確認する などしてから実行してください。

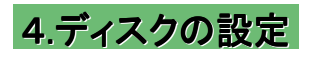

3.削除の確認

自動パーティション設定では、<br>システムから除去するデータ<br>(存在すれば)に関していくら<br>かのコントロールができま

Linux バーティション(以前の<br>Linux インストールで作成され<br>たパーティション)だけを除去<br>するには、すべてのLinuxバー<br>ティションを除去 を選択しま

ドディスクの仝てのバー<br>ション(これは Windows<br>6MT/2000など他のオペ<br>ティングシステムで作られ<br>ーティンコンも、サペてのバー<br>ろには、 サペてのバー

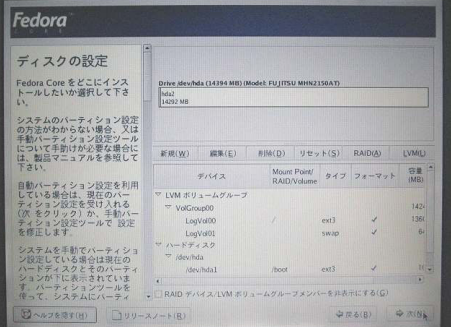

ハードディスクの容量に合わせて、インストーラが適当に パーティションの分割をします。どのように分割したのかを 表示します。

通常は、このパーティション分割を認めますので、「次へ」 をクリックします。

ただし、Fedora Core 4では自動パーティションの設定で は、パーティションのフォーマットが旧来利用されてきた 「EXT3」ではなく「LVM」を使用しますので、ディスクドライブ のデュプリケータでコピーできない場合があります。

 $\frac{1}{2}\pi\delta(B)$ 

インストールブログラムで自動バーティション設定する前に、<br>ハードディスクの領域の使用法を選択しておく必要があります。 パーティスンジ®®ののの面を通じていて2007<br>日数パーティション設定するドライブ:<br>○ システムのサベでのパーティションを削除<br>◎ システムのサベてのパーティションを削除<br>○ すべてのパーティションを併持し、既存の空き様

□作成された(そして変更された)バーティションを確認()

このインストールに使用するドライブを選択

## 5.ブートローダの設定、ネットワークの設定、 5.ブートローダの設定、ネットワークの設定、 ファイアーウォール設定 ファイアーウォール設定

### 1.ブートローダの設定

2.ネットワークの設定

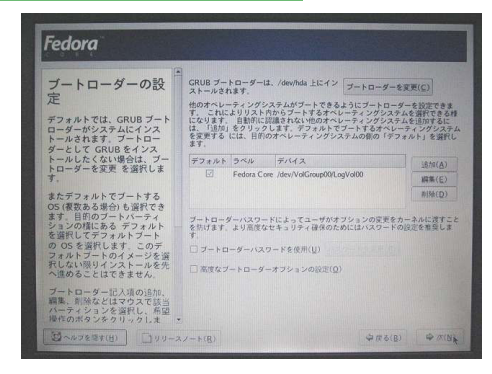

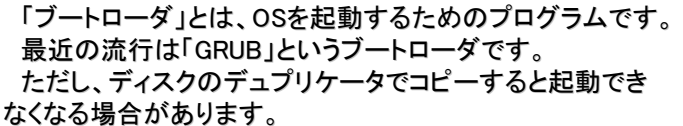

通常は、「高度なブートローダーオプションの設定」もせず に、「次へ」をクリックしてもかまいません。

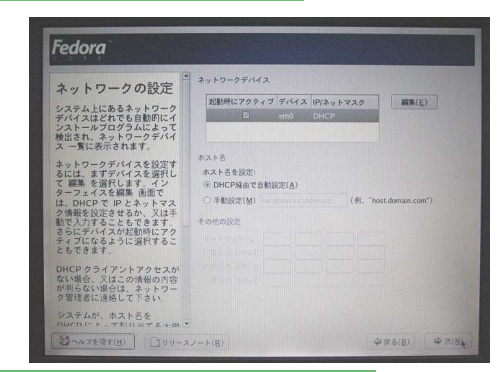

-<br>ファイアウォールなし(Q)<br>ファイアウォールを再効にする(E)

 $\begin{array}{ll}\n\hline \boxtimes & y \in -k \boxtimes \mathcal{I} \neq \mathcal{I} \quad (\text{SSH}) \\
\hline \Box \quad \text{Web} \quad \forall \rightarrow \mathcal{I} \quad (\text{HTTP}, \text{ HTTPS}) \\
\hline \Box & \mathcal{I} \Rightarrow \mathcal{I} \land \mathcal{I} \Rightarrow \mathcal{I} \quad (\text{SMTP}) \\
\hline \Box & \mathcal{I} \Rightarrow \mathcal{I} \Rightarrow \mathcal{I} \Rightarrow \mathcal{I} \quad (\text{SMTP})\n\end{array}$ 

ファイアウォールを使う場合、別のコンピュータから特定のサービスへアクセスを許<br>可することができます。どのサービスへのアクセスを許可しますか?

3.ファイアーウォール設定

Fedora

10人<br>ビュータとネットワークのリンパー<br>モートューザーかアフクのリンスできます。通常にはボーダーのリンピュータとネットワークのリンスを<br>モートューザーがアクセスできます。<br>スポーツをおに対するセキュリ<br>ファイヤーウォールはコン<br>エファイヤーのサークのセスを、カード<br>エータ外部に対するセキュリ

パソコンに搭載されているネットワークカードが認識され ると、「eth0」として表示されます。

このパソコンのIPアドレスを、DHCPクライアントとして自動 割当する場合、ここでは何もする必要はありません。

DHCPで自動割当しない場合は、「編集」ボタンをクリック して、「IPアドレス」「ネットマスク」を正しく設定します。 また、「ホスト名」「ゲートウェイ」「DNSサーバ」の設定も必 要となります。

指定ができたら、「次へ」をクリックします。

Windowsの「パーソナルファイヤーウォール」機能と同様 に外部からのネットワークによる攻撃を防ぐ機能です。 校内LANでもこの機能を有効にしておくと良いでしょう。 ただし、管理上「リモートログイン(SSH)」「ファイル転送 (FTP)」は許可しておくことをお勧めします。

実験的に使用する場合、「他のパソコンと接続できない」 というトラブルの原因がファイアーウォール機能によるもの だったりすることもありますので、特別に無効に設定してお くことも可能です。この場合は、別のファイアーウォールで 守られているネットワークに接続するなど、守られているこ とが前提条件です。

「ファイアーウォールなし」を選択すると左のような警告画 面がでます。ファイアーウォール機能を無効にするつもりな ら、メッセージのとおり「続行」をクリックします。

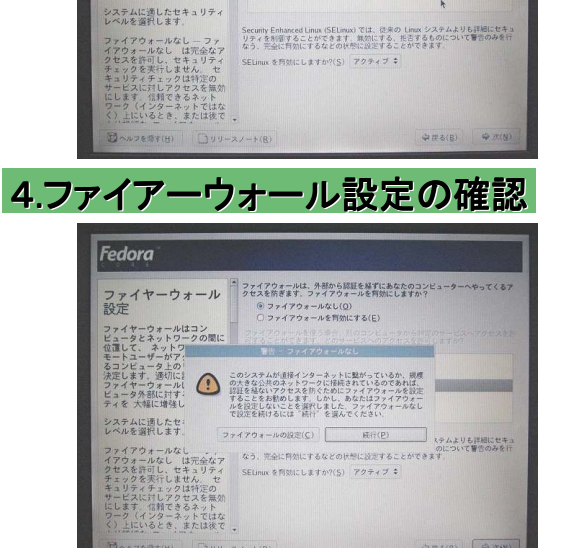

**OFAIR PAN** 

## 6.タイムゾーンの選択、rootパスワードを設定、 6.タイムゾーンの選択、rootパスワードを設定、 パッケージインストールの準備 パッケージインストールの準備

### 1.タイムゾーンの選択

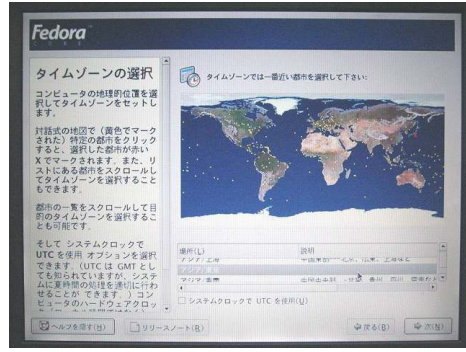

Rootパスワードを設 ③ got アカウントはシステムの管理に使用します。root ユ

 $\frac{1}{2}$ 

## 2.rootパスワードを設定

Fedora

)圧<br>- みず使用してください。インステートルが完了した時に、一般によるので、これは、その間違いに関することに、一般にの以外のアカウントを作用してください。インステールが完了した時に、一般が定義によ<br>- この情報を取得します。この<br>- この情報を取得します。この<br>- これの情報を取得します。この<br>- これの情報を取得します。この

て root 種限を取得します。この<br>基本的なルールにより、 入力ミ<br>スや屋違ったコマンドでシステム<br>を破損する可能性を低減すること<br>ができます。

### タイムゾーンは「アジア/東京」を指定します。 一般的にパソコン用Unixシステムでは、システムクロック にUTCを使用するとタイムゾーンが合わなくなる場合があり ますが、Fedora Core 4ではシステムクロックをUTCに設定 することも可能です。

「次へ」をクリックします。

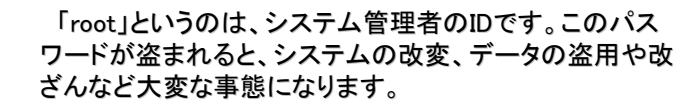

英大文字、小文字、数字、記号を組み合わせて推測され にくいパスワードを設定しましょう。

ただし、忘れた場合の復旧は大変です。再インストールす る方が簡単な場合がありますので、忘れないようにメモして おきます。ただし、そのメモは大事にしまっておいてください。

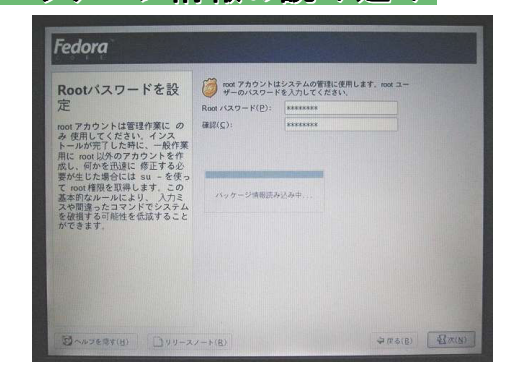

3.パッケージ情報の読み込み

rootのパスワード設定が終了すると、インストールタイプ に応じて、インストールすべきソフトウェアを選択できるよう、 どのようなソフトウェアパッケージが収録されているかを CD-ROMから読み込みます。

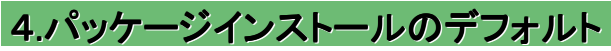

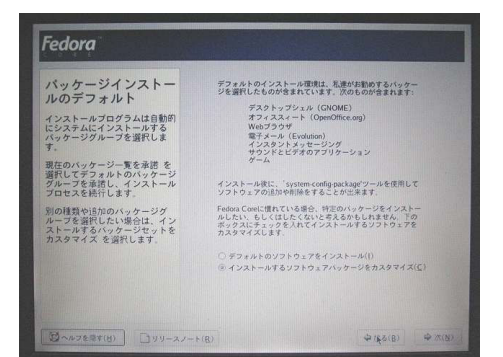

インストールすべきソフトウェアパッケージの一覧が表示 されます。

通常は、このデフォルトのままでかまいません。 今回は、オフィスソフトとして「OpenOffice.org」を使用せず、 sunのStarSuite8(教育機関は無償で利用できます)を使用 したいので、「インストールするソフトウェアパッケージをカ スタマイズする」を選択します。

## 7.パッケージのカスタマイズインストール

### 1.パッケージグループの選択

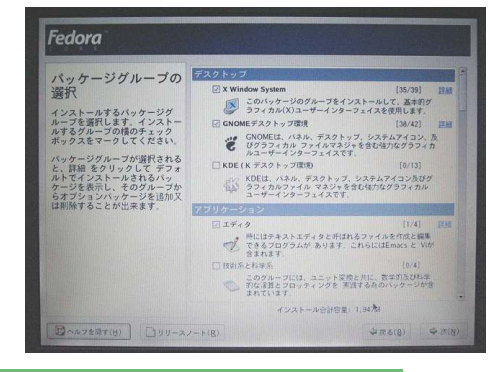

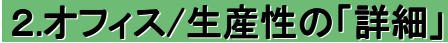

Fedora ー<br>バッケージグループの<br>選択 ● このグループには、グラフィカルemail、Web、及びチャ<br>● トクライアントが 含まれています。 ~~~<br>インストールするパッケージグ<br>ループを選択します。インストー<br>ルするグループの構のチェック<br>ボックスをマークしてください。 このグループには、テキストベースのemail、Web及び<br>ディットクライアントが含まれています。これらのアプリ<br>ケーションはX Window Systemを必要としません - 『 ケーションはX Window Systemを必要としません。<br>- 7 のMicey生産性<br>- 3 のHeay生産性<br>- マークリケーションには、オフィスセット、PDFヒューア及<br>- アーウンドデーティ - 113/181 バッケージグループが選択される<br>と、詳細をクリックして デフォ<br>ルトでインストールされるバック<br>ケージを表示し、そのグループが通り<br>ケージを思い、ケージを追加又<br>は削除することが出来ます。 - #FE発行<br>- これらのツールで、DocBook形式で文書を作成して、それ<br>- らをHTML\_PDF, Postscript, 及び - textへ変換することが<br>- できます し、このグループにはイメージの処理と<br>キューケージが含まれています。

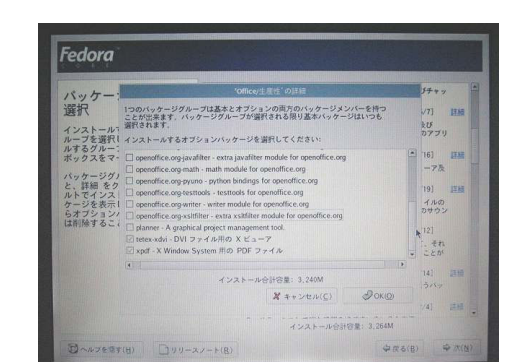

3.パッケージのチェックをはずす

「インストールするソフトウェアパッケージをカスタマイズ する」を選択すると、パッケージグループの選択画面が表 示されます。

今回インストールしたくない、OpenOffice.orgのベータ版は 「アプリケーション」グループにありますので、下にスクロー ルします。

OpenOffice.org のオフィスソフトは「オフィス/生産性」に 含まれています。 右側の「詳細」ボタンをクリックします。

詳細のウィンドウが表示されたら、その中から 「OpenOfficeorg-xxxxx」とパッケージ名が「OpenOffice.org」 から始まっているファイルのチェックをはずします。 はずしたら、「OK」ボタンをクリックすると、パッケージグ ループの選択に戻ります。 「次へ」をクリックします。

## 8.インストール準備完了、ファイルシステムのフォーマット、 8.インストール準備完了、ファイルシステムのフォーマット、 パッケージのインストール パッケージのインストール

### 1.インストール準備完了

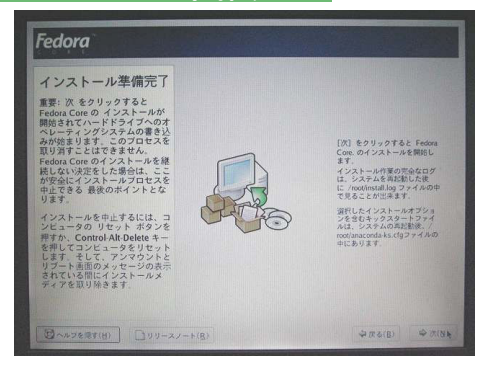

### 2.必要なCD-ROMの確認

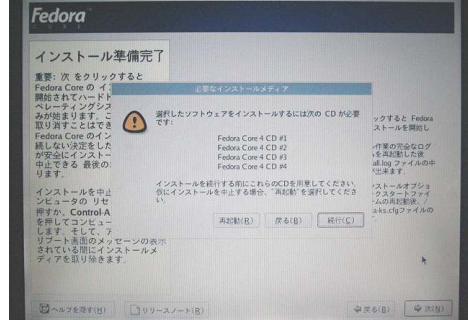

これでインストールの準備が完了しました。

「次へ」をクリックします。

インストールに必要なCD-ROMを表示します。 CD-ROMはすでにお持ちだと思いますので、「続行」をク リックします。

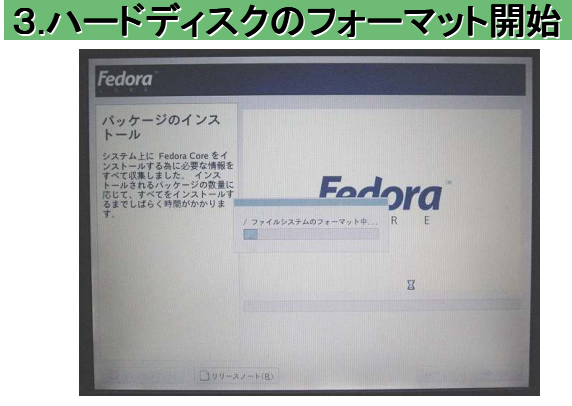

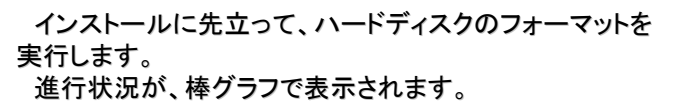

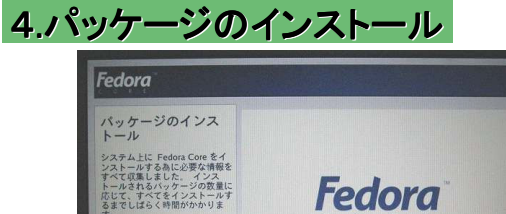

**Ballet** 

 $Jyy-xz-k(B)$ 

ped 5.8 6-15.1386(33 MB) インストール<br>Ped フログラミング言語

ハードディスクのフォーマットが終了すると、パッケージの インストールが始まります。 これも進行状況が棒グラフで表示されます。

## 8. インストールディスクの交換、インストールの完了、再起動

### 1.CD-ROMの交換

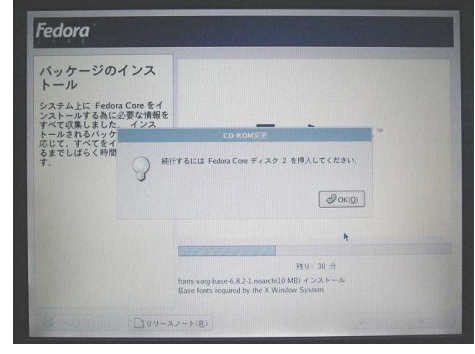

1枚のCD-ROMにすべてのパッケージファイルが入ってい るわけではありません。

このように、CD-ROMの交換メッセージが表示され、CD-ROMドライブのトレーが自動的にでてきます。 指示されたCD-ROMと交換して「OK」をクリックします。

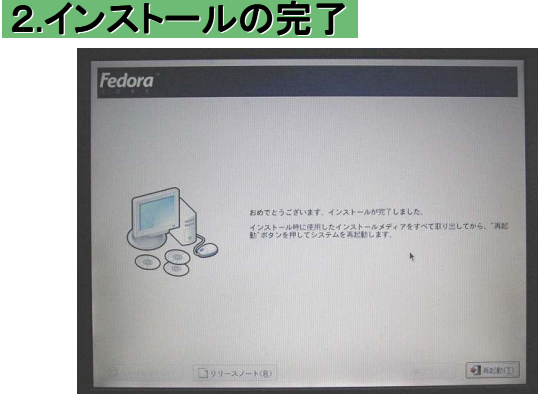

すべてのパッケージがインストールされると、左の画面に なります。 CD-ROMを取り出し、「再起動」ボタンをクリックします。

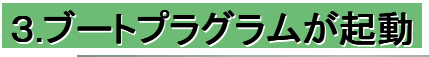

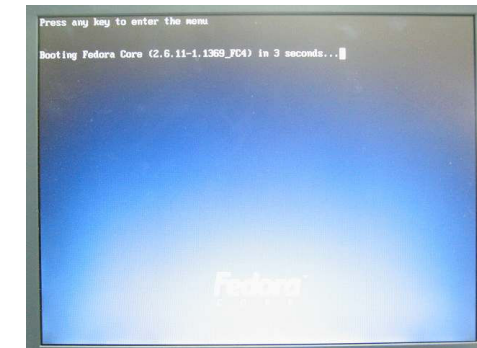

「再起動」ボタンをクリックすると、再起動します。 最初はブートローダというOS起動用のプログラムが起動 します。

左の写真は「GRUB」というブートプログラムの画面です。

数秒待つと自動的にFedora Core 4が起動します。

4.Fedora Core 4の起動

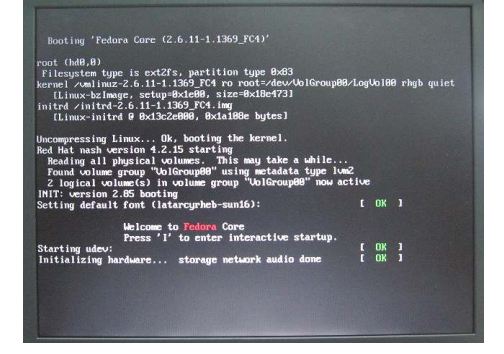

起動の最初は、このようにいろんなメッセージが表示され ます。

## 9. 最初の起動、ライセンス同意、日付と時刻の設定

### 1.途中でGUIに切り替わります

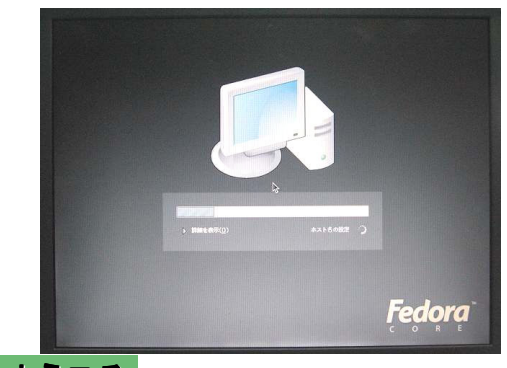

2.ようこそ

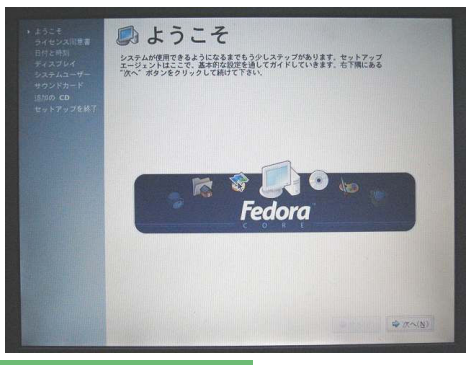

起動の途中で、画面がチカチカしたあと、GUI画面に切り 変わります。

最初にFedora Core 4が起動すると、基本設定を行うため のセットアップエージェントが起動します。 「次へ」をクリックします。

3.ライセンス同意書

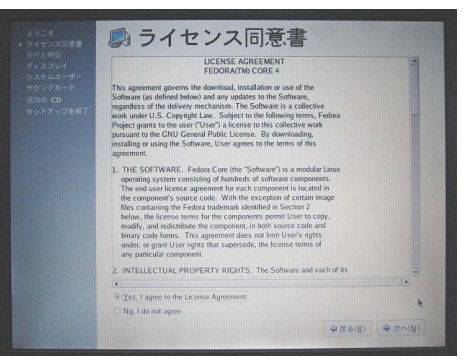

最初に使用ライセンスを読んで、同意します。 「Yes, I agree to the Licence Agreement」を選択して、「次 へ」をクリックします。

### 4.日付と時刻

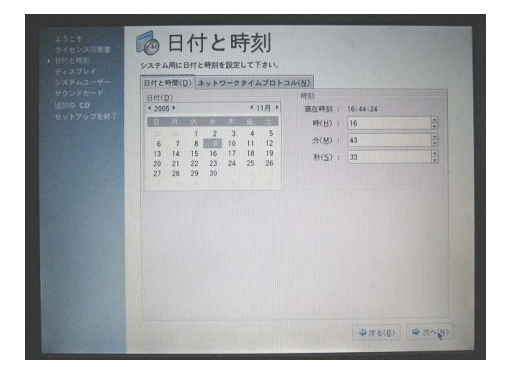

日付と時刻が正しく設定されていることを確認します。 違っている場合は、ここで正しい値に設定します。

「ネットワークプロトコル」タグをクリックすると、NTPサーバ を使用した時刻あわせをするように設定できます。

## 10. ディスプレイの設定、ユーザの登録

### 1.ディスプレイ

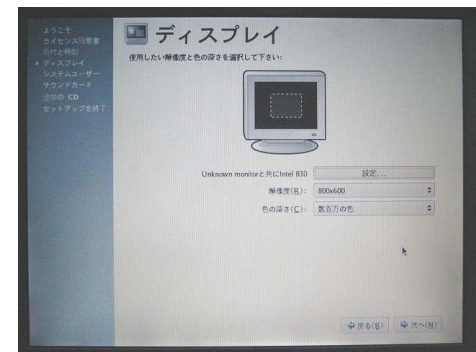

ディスプレイでは、モニターのモデル、解像度、色の深さ (表示色数)を設定します。

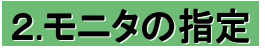

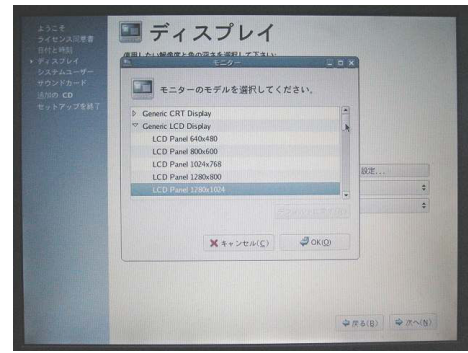

「設定」ボタンをクリックすると、モニターのモデル一覧が 表示されます。 使用しているモニタの型番と同じものを探すか、解像度が 同じモデルを選択します。

後でも修正できます。

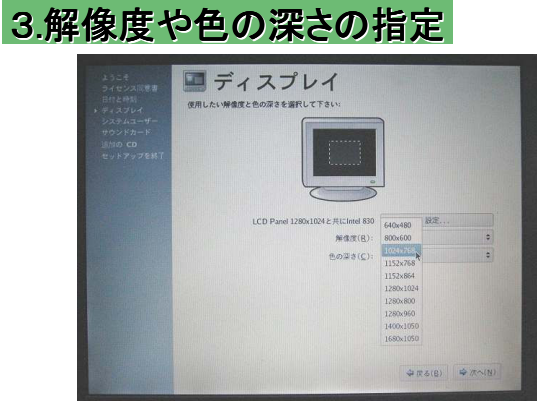

モニタの解像度にあわせた解像度を指定するのが一般 的です。モニタの解像度と異なる解像度を指定すると、スク ロールすることになったり、モニタ画面の一部だけに表示さ れたりすることがあります。

色の深さ(表示色数)もビデオカードの性能に合わせた色 数にします。

設定できたら、「次へ」をクリックします。

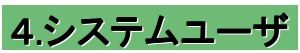

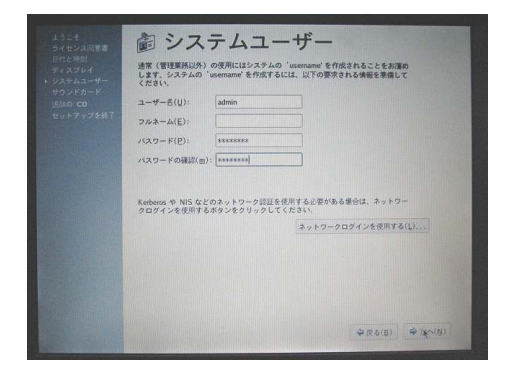

インストール直後のFedra Coreには、rootとシステム化同 様の特殊なユーザだけが登録されているだけです。

通常unixではrootでログインしません。自分用のユーザID でログインし、root権限が必要になったら、suコマンドでroot になるという方法を使います。

そのためここで、通常使用するユーザIDを作成します。

## 11.サウンドカードの設定、追加のCD、セットアップ終了、 11.サウンドカードの設定、追加のCD、セットアップ終了、 再起動 再起動

### 1.サウンドカード

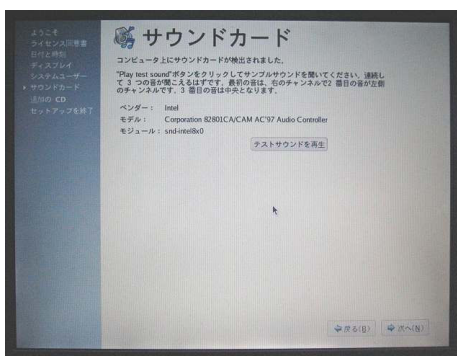

サウンド機能が内蔵されている場合、インストール時に設 定したドライバがインストールされます。 「テストサウンドを再生」ボタンをクリックして、音が聞こえ ることを確かめます。

「次へ」をクリックします。

### 2.追加のCD

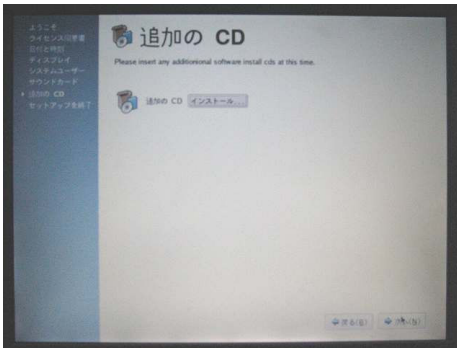

Fedra Coreに含まれない、商品として販売されているアプ リケーションなどをインストールできます。 特になければ、「次へ」をクリックします。

### 3.セットアップを終了

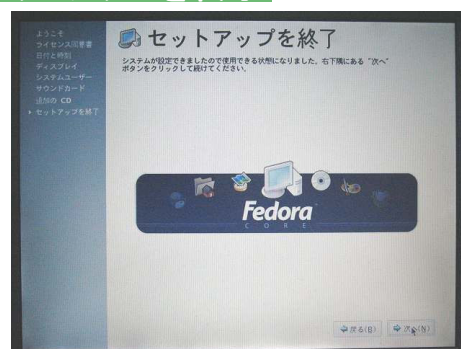

これで、初期設定が終了しました。

「次へ」をクリックします。

4.再起動

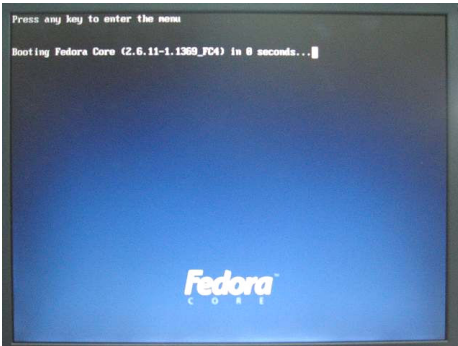

再び 、再起動します。 また、ブートローダである「GRUB」が起動します。

数秒待つと自動的にFedra Coreが起動します。

## 12. 起動、ログイン

### 1.Fedra Coreの起動

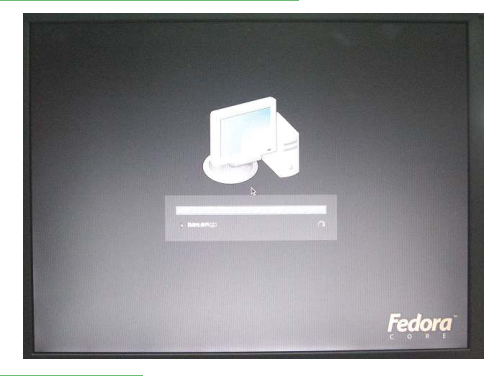

2.login画面

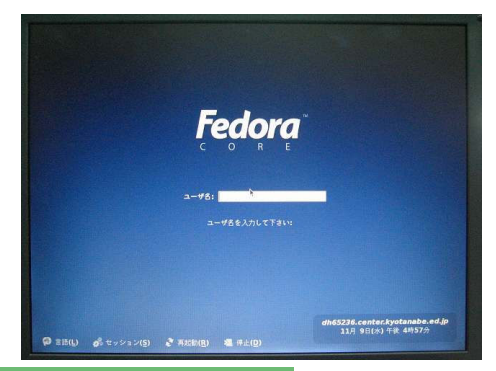

先ほどの起動と同じく、最初は文字が表示され、途中から GUIに切り替わります。

起動すると、ログイン画面になります。

10-4のシステムユーザで指定した、あなたのIDでログイ ンします。

IDを入力して、Enterキーを押すと、パスワードの入力画 面に変わります。

パスワードを入力して、Enterキーを押します。

なお、このログイン画面の下にメニューが表示されています。 このメニューの「停止」をクリックすると確認画面が表示され、 「停止」を選択すると、Fedra Coreはシャットダウン処理を開 始し、しばらくすると電源が切れます。

### 3.利用者用環境設定

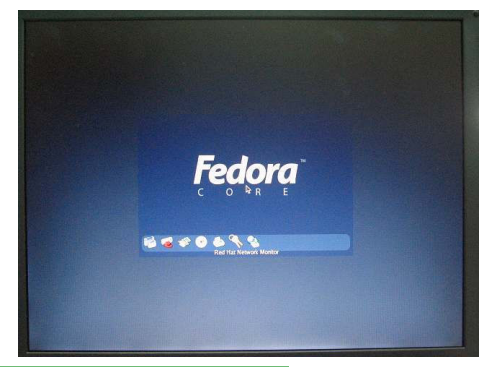

IDとパスワードによって、ユーザ認証に成功すると、その ユーザ用の使用環境になるよう、初期設定されます。どの ようなプログラムの設定をしているかを、アイコンで表示し ます。

4.デスクトップの表示

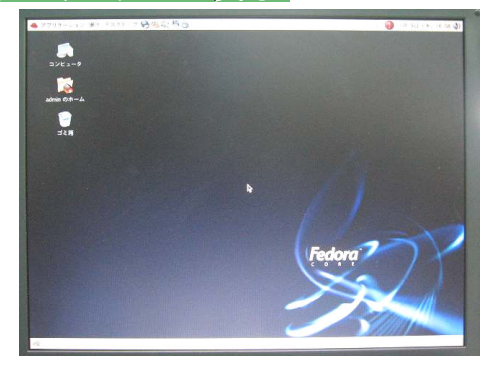

初期設定が終わると、左の写真のようなデスクトップが表 示されます。

これで、作業できるようになりました。左上の「アプリケー ション」をクリックすると、アプリケーションメニューリストが表 示されます。

その右側にある「デスクトップ」をクリックすると各種設定メ ニューが表示されます。その一番下の「ログアウト」をクリッ クすると、確認画面が表示され、ログアウトや、シャットダウ ン、再起動を選択できます。

## 12 パッケージのアップデート進備(1)

ここまでの設定では、プロキシサーバを経由してのパッケージアップデートはできません。 プロキシサーバのアドレスやポート番号はネットワークの管理者に問合せてください。

この作業をしないと、 「yum」コマンドで最新パッケージにできません。

この作業は、コンソールを使って、rootユーザになり、ファイルの編集作業が伴いますので、「vi」コマンドなど テキストエディタの操作方法の知識が必要です。

なお、この手順は「Fedra JP掲示板(http://bbs.fedora.jp/read.php?FID=8&TID=1570)」に掲載されています。

### 1.rootでログインし、端末を起動します

### 2.公開鍵のインストール

以下のコマンドを実行します(下線部を入力します) #rpm --import /usr/share/doc/fedora-release-\*/RPM-GPG-KEY\*

### 3. /etc/profile.d/ の下に proxy.sh ファイルを作成する

/etc/profile.d/ の下に proxy.sh ファイルを作成します。内容は次の通りです。

なお、「xxx.xxx.xxx.xxx」は、あなたが現在利用しているプロキシサーバのIPアドレス(ホスト名で指定 している場合はそのホスト名)、「port」はそのプロキシサーバが使用するポート番号です。この設定値は、 ネットワーク管理者に確認してください。

```
なお、このファイルは実行可能なように、パーミッションを「755」にします。
```
export http\_proxy=http://xxx.xxx.xxx.xxx:port/ export ftp\_proxy=http://xxx.xxx.xxx.xxx:port/ export HTTP\_PROXY=http://xxx.xxx.xxx.xxx:port/ export FTP\_PROXY=http://xxx.xxx.xxx.xxx:port/

(例) [root@dh65193 ~]# cd /etc/profile.d [root@dh65193 profile.d]# vi proxy.sh (:iコマンドで挿入モードになる) export http\_proxy=http://192.168.33.18:8080/ export ftp\_proxy=http://192.168.33.18:8080/ export HTTP\_PROXY=http://192.168.33.18:8080/ export FTP\_PROXY=http://192.168.33.18:8080/ (:wqコマンドで記録する) "proxy.sh" [New] 4L, 178C written [root@dh65193 profile.d]# chmod 755 proxy.sh

## 12. パッケージのアップデート準備 (2)

### 4. /etc/profile.d/ の下に proxy.sh ファイルを作成する

/etc/profile.d/ の下に proxy.csh ファイルを作成します。内容は次の通りです。 なお、「xxx.xxx.xxx.xxx」は、あなたが現在利用しているプロキシサーバのIPアドレス(ホスト名で指定し ている場合はそのホスト名)、「port」はそのプロキシサーバが使用するポート番号です。この設定値は、 ネットワーク管理者に確認してください。 なお、このファイルは実行可能なように、パーミッションを「755」にします。

setenv http proxy http://xxx.xxx.xxx.xxx:port/ setenv ftp proxy http://xxx.xxx.xxx.xxx.port/ setenv HTTP PROXY http://xxx.xxx.xxx.xxx:port/ seteny FTP PROXY http://xxx.xxx.xxx.xxx.port/

(例) 先ほど作成したproxy.shをパーミッションごとコピーして、編集します。 [root@dh65193 profile.d]# cp -p proxy.sh proxy.csh [root@dh65193 profile.d]# vi proxy.csh (:1,4s/export /setenv/ コマンドで、1~4行目の「export」を「setenv」に置換する) (:wqコマンドで記録する) "proxy.csh" [New] 4L, 178C written

### 5. etc/yum.repos.d/ の下の fedora.repo を変更する

a) 既存の mirrorlist=... 行をコメントアウトする(行頭に #) b) 次の行を追加する mirrorlist=http://fedora.jp/datapool/yum/repo-mirror/fedora-core-\$releasever

(例)

[root@dh65193 profile.d]# cd /etc/yum.repos.d/ [root@dh65193 yum.repos.d]# vi fedora.repo (:i コマンドで挿入モードになって、既存の「mirrorlist=…」の前に「#」をつけ、指定の行を入力する) #mirrorlist=http://fedora.redhat.com/download/mirrors/fedora-core-\$releasever mirrorlist=http://fedora.jp/datapool/yum/repo-mirror/fedora-core-\$releasever (:wqコマンドで記録する) "fedora.repo" 8L, 372C written

### 6. etc/yum.repos.d/ の下の fedora-updates.repo を変更する

a) 既存の mirrorlist=... 行をコメントアウトする(行頭に #) b) 次の行を追加する mirrorlist=http://fedora.jp/datapool/yum/repo-mirror/fedora-core-\$releasever

(例)

[root@dh65193 yum.repos.d]# vi fedora-updates.repo (:i コマンドで挿入モードになって、既存の「mirrorlist=…」の前に「#」をつけ、指定の行を入力する) #mirrorlist=http://fedora.redhat.com/download/mirrors/fedora-core-\$releasever mirrorlist=http://fedora.jp/datapool/yum/repo-mirror/fedora-core-\$releasever (:wqコマンドで記録する) fedora-updates.repo" 8L, 408C written

## 12.パッケージのアップデート準備(3)、アップデートの実行

### 7. etc/yum.repos.d/ の下の fedora-extras.repo を変更する

a) 既存の mirrorlist=... 行をコメントアウトする(行頭に #)

b) 次の行を追加する

mirrorlist=http://fedora.jp/datapool/yum/repo-mirror/fedora-extras-\$releasever

(例)

[root@dh65193 yum.repos.d]# vi fredora-extras.repo

(:i コマンドで挿入モードになって、既存の「mirrorlist=…」の前に「#」をつけ、指定の行を入力する) #mirrorlist=http://fedora.redhat.com/download/mirrors/fedora-extras-\$releasever mirrorlist=http://fedora.jp/datapool/yum/repo-mirror/fedora-extras-\$releasever (:wqコマンドで記録する) "fedora-extras.repo" 8L, 379C written

### 8. 設定を有効にするため、端末を終了する

### 9. 再度、端末を起動する

### 10. 「yum update」コマンドでアップデートを実行する

アップデートされるファイルが数百ファイル以上あるため、ネットワーク環境によっては、すべてのアップ デートが終了するまで数時間かかる場合があります。

(例)

[root@dh65193 ~]# yum update Setting up Update Process Setting up repositories updates-released 1.1 kB 00:00 extras 1.1 kB 00:00 base 1.1 kB 00:00 Reading repository metadata in from local files

primary.xml.gz 10% |== | 88 kB 00:02 ETA

### 11. 途中で確認を求められることがあります

下の例のように、アップデートを許可するかどうかの確認を求められる場合があります。 本来なら、充分な注意をはらって、アップデートの許可をするかどうか判断すべきですが、今回は信用 して、アップデートを続行します。

(例)

[warning: rpmts\_HdrFromFdno: Header V3 DSA signature: NOKEY, key ID 4f2a6fd2 public key not available for tetex-latex-3.0-6.FC4.i386.rpm Retrieving GPG key from file:///etc/pki/rpm-gpg/RPM-GPG-KEY-fedora Importing GPG key 0x4F2A6FD2 "Fedora Project <fedora@redhat.com>" Is this ok [y/N]: y Key imported successfully Running Transaction Test Finished Transaction Test Transaction Test Succeeded Running Transaction

Updating : libgcc ########### [ 1/430]

## 13. Windowsファイル共有を使用してのコピー例、 NTPサーバを指定しての時刻あわせ NTPサーバを指定しての時刻あわせ

### 1.ファイルサーバにログイン

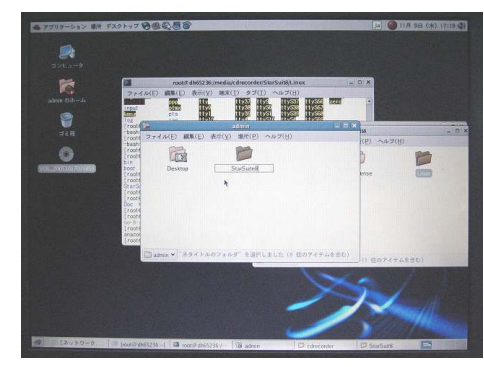

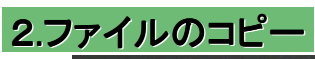

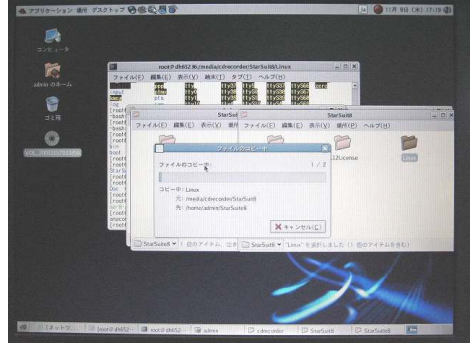

「コンピュータ」アイコンをクリックすると、フロッピーやCD-ROMなどのドライブ選択とともに、「ネットワーク」アイコンが あります。これをクリックすると、Windowsネットワークアイコ ンが現れ、それをクリックするとワークグループやドメイン名 のアイコンが表示されるなど、Windowsのマイネットワークと 全く同じ操作方法になっています。

ドメインやワークグループのアイコンをクリックするとそこ に所属するコンピュータの一覧が表示され、認証が必要な コンピュータであれば、ユーザ名、パスワードの入力ウィン ドウがでてきます。認証されれば、共有名のアイコンが表 示されます。左の写真では「StartSuite8」のフォルダを選択 しています。

ファイルサーバから、ローカルコンピュータにフォルダや ファイルをドラッグアンドドロップするとコピー(ファイル転 送)が始まります。 進行状況が棒グラフで表示されます。

### 3.日付と時間の修正

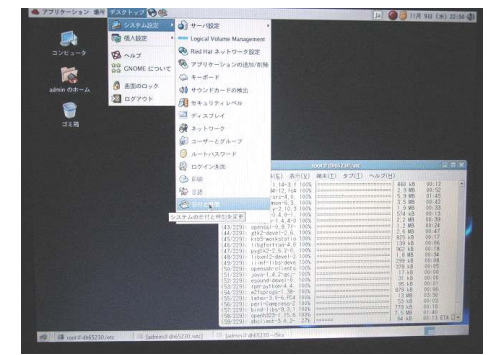

「デスクトップ」メニューの「システム」設定には、各種の設定 機能があります。

セットアップエージェントでNTPの設定をしていなくても、こ の「日付と時間」で設定できます。

背景の端末ウィンドウでは、yumコマンドによるアップデー トが進行中です。

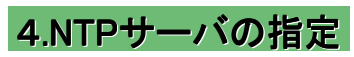

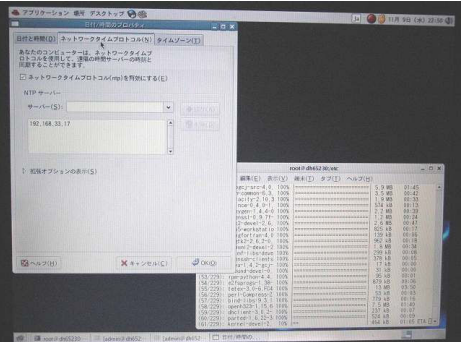

「日付と時間」ウィンドウの「ネットワークタイムプロトコル」 タグで、NTPサーバの指定ができます。

## 13 StarSuite8の入手方法

インストールしたFedora Core 4のブラウザを使用してダウンロードすることも可能ですが、既に利用している Windowsパソコンを使って、入手するほうが安全でしょう。 ここでは、2006年2月現在の入手手順を説明します。

### 1.サン・マイクロシステムズ株式会社の「StarSuite 8」

「StraSuite 8」のホームページ(http://jp.sun.com/products/software/starsuite/)には教育機関では 無償利用できるという説明が、概要やFAQに掲載されていますが、リンクされていませんので見つけに くいです。

下に日本語の説明ページを紹介します。

### 2.「StarSuite 8教育機関向け無償ライセンスプログラム」ページ

「StarSuite 8教育機関向け無償ライセンスプログラム」

(http://jp.sun.com/solutions/education/starsuite/)ページに説明があります。 教育機関向けライセンスのPDFファイル(英文)がダウンロードできますので、よく読んでください。

### 3. プログラムの入手

「ダウンロードセンターはこちら>>」というボタンをクリックします。 「Software Download Center」の「Sun EduSoft Portfolio (Category 4), Multi-Platform, Multi-language, Download」にリンクされています。

アカウントをもっていなければ「Register Now」で登録するとダウンロードできます。

### 4. インストール方法

ダウンロードしたファイルを、Widowsファイルサーバに格納して、それをWindowsネットワーク(デスク トップの「コンピュータ」アイコン→「ネットワーク」アイコン→「Windowsネットワーク」の順にクリックすると、 ドメインもしくはワークグループ名が表示されます。これは、Windowsの「マイネットワーク」と全く同じ操作 です)を通じて、ホームディレクトリにドラッグ・アンド・ドロップでコピーするのが簡単です。

コピーしたファイルをインストールする場合、「StarSuite 8 入門」13ページに記載されている #./setup

コマンドを使用してインストールを試みても、java関係のエラーメッセージが表示されインストールできま せん。

「StarSuite 8 管理ガイド」18ページに記載されているとおり、rpmコマンドで、RPMSディレクトリのファ イルをcoreから順番に手動でインストールします。

## 14. インストール後の運用ヒント集

### 1.ログイン時にRedHat Networkに接続しようとする

デフォルトセッションに記述されているため、起動時にRedHat Network(rhn)に接続しようとする。契約 しないのであれば、「/usr/share/gnome/default.session」 を下記のようにrhnの部分(4の部分)をコメン トにする。

[Default] #num clients=7 num\_clients=6 0,id=default0 0,Priority=60 0.RestartCommand=pam-panel-icon --sm-client-id default0 1,id=default1 1,Priority=10 1,RestartCommand=gnome-wm --default-wm gnome-wm --sm-client-id default1 2,id=default2 2,Priority=40 2, Restart Command=gnome-panel --sm-client-id default 2 3,id=default3 3,Priority=40 3,RestartCommand=nautilus --no-default-window --sm-client-id default3 #4,id=default4 #4,Priority=60 #4.RestartCommand=rhn-applet-gui --sm-client-id default4 5,id=default5 5,Priority=50 5.RestartCommand=eggcups --sm-client-id default5 6,id=default6 6,Priority=40 6, Restart Command=magicdev --sm-client-id default6

また、アプリケーションメニューから削除するには、 「/usr/share/applications」で「.desktop」で終わる ファイル名にしなければ良い (例) redhat-rhn-up2date-config.desktop.save

redhat-rhn-up2date.desktop.save rhn-applet.desktop.save

### 2.Canon製プリンタの使用

CANONのBJプリンタを使用する場合、CANONが提供しているドライバでCUPS対応となっていない場 合は、それをインストールよりも

デスクトップ→システム設定→印刷

でプリンタを定義した方が簡単に印刷できるようになります。

プリンタの機種名が表示されなくても、似たプリンタを選択し、解像度の変更などで印刷できるようにな ります。

例えば、「F9000」は「F800」ドライバで、解像度を600\*600にすると正常に印刷できました。

なお、印刷キューの削除は http://localhost:631

でCUPSのGUIにアクセスし、Administrationでrootになれば、印刷キューの削除が可能です。